# Benefit Loves App Authoring Guide for Contentful CMS

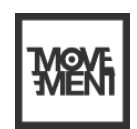

A content publishing guide for creators to upload new articles and videos for the Benefit Loves App.

## Purpose of document

Welcome!

Welcome to the world of Beneloves! We're thrilled to have you on board and excited to help you unleash your creativity as a content creator for our brand-new app. This guidance document has been created to help you learn how to publish articles that capture the hearts and minds of our audience.

We know that the key to success is in the details, so we've put together step-by-step guides to help you add images, format text, structure articles, create content types and develop eye-catching lead image assets. With this document as your guide, you'll be well on your way to creating articles that truly stand out and keep our users coming back for more. So let's dive in and discover how you can bring your creativity to life on the Beneloves app!

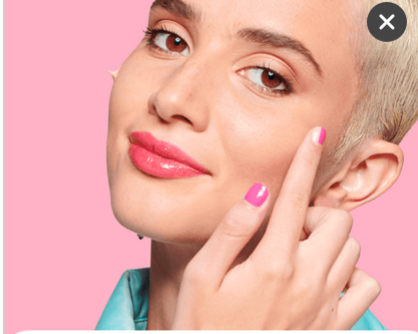

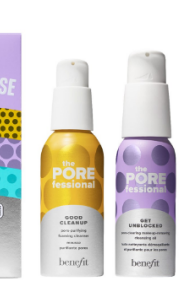

I WANT IN

· Instant & over time results Packed with pore-positive ingredients including Lemon and Yuzu extract and

bisabolol

a there... Our new ae does more than removing

#### onal Deep Retreat Mask

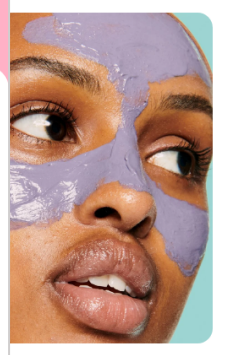

! Reveal visibly refined, nd mattified, healthy-looking POREfessional Deep ng clay mask. The best part? comfortable too, so you'll s vour skin looks!

ne results er ingredients for pores: n clay helps deep clear

t helps minimize excess:

kin feel comfortable

onal Deep Retreat Mask

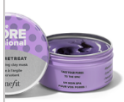

**HOP NOV** 

The POREfessional Tight n' Toned Toner

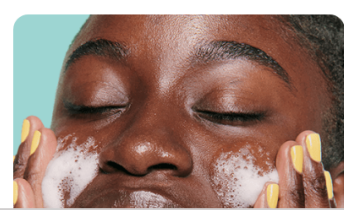

#### Product

 $00:04 -$ 

### This is the title of the whole article

Published December 01 2022 - 9:00 4 minute read

There should be an introductory paragraph in every article which is styled in Heading 4.

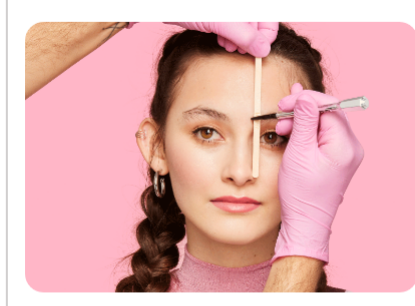

If you're struggling to map your brows, or not sure where to start, leave it to us! Our brow services all start with a signature brow mapping technique to find the perfect brows for your face and shape!

**BOOK A TREATMENT** 

## Table of contents

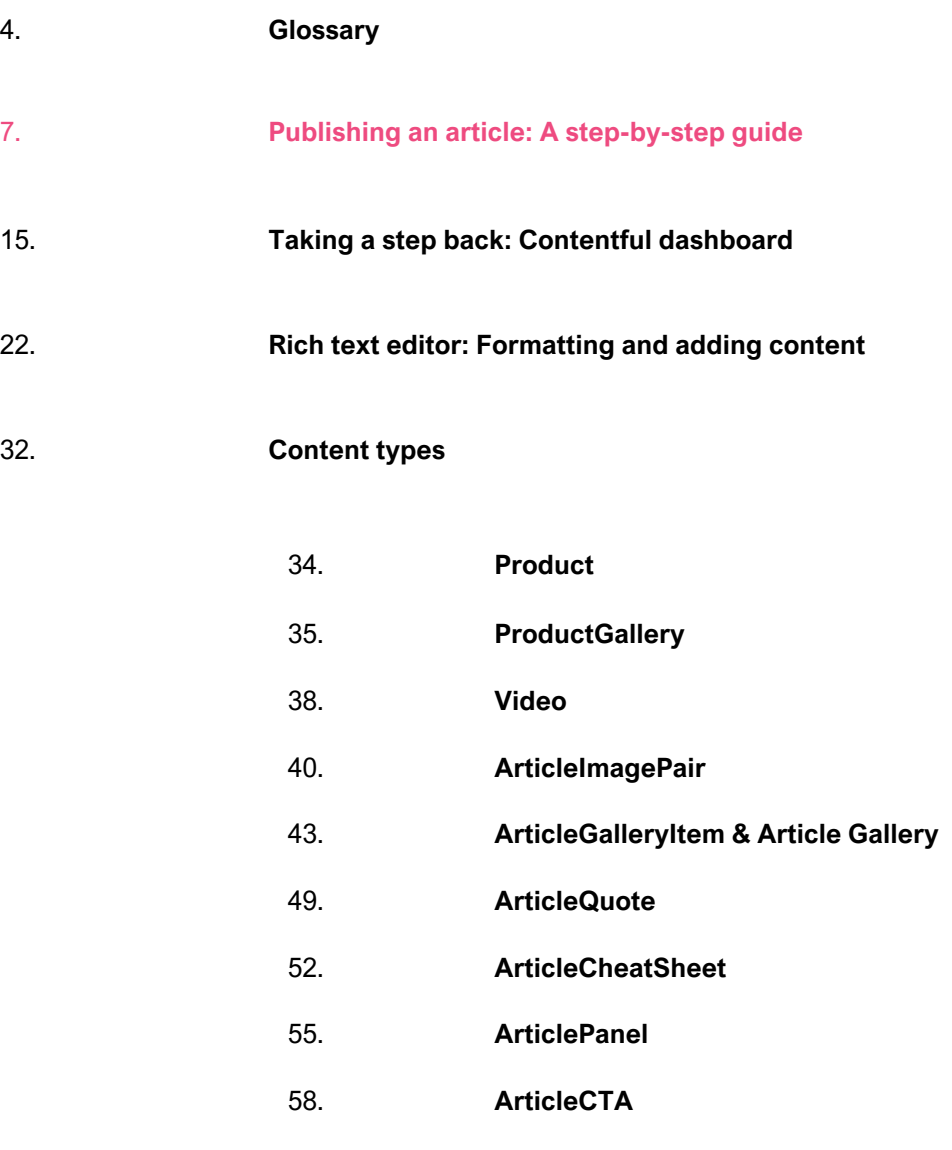

59 **Lead image creation guidance**

# Glossary

## Glossary – The basics

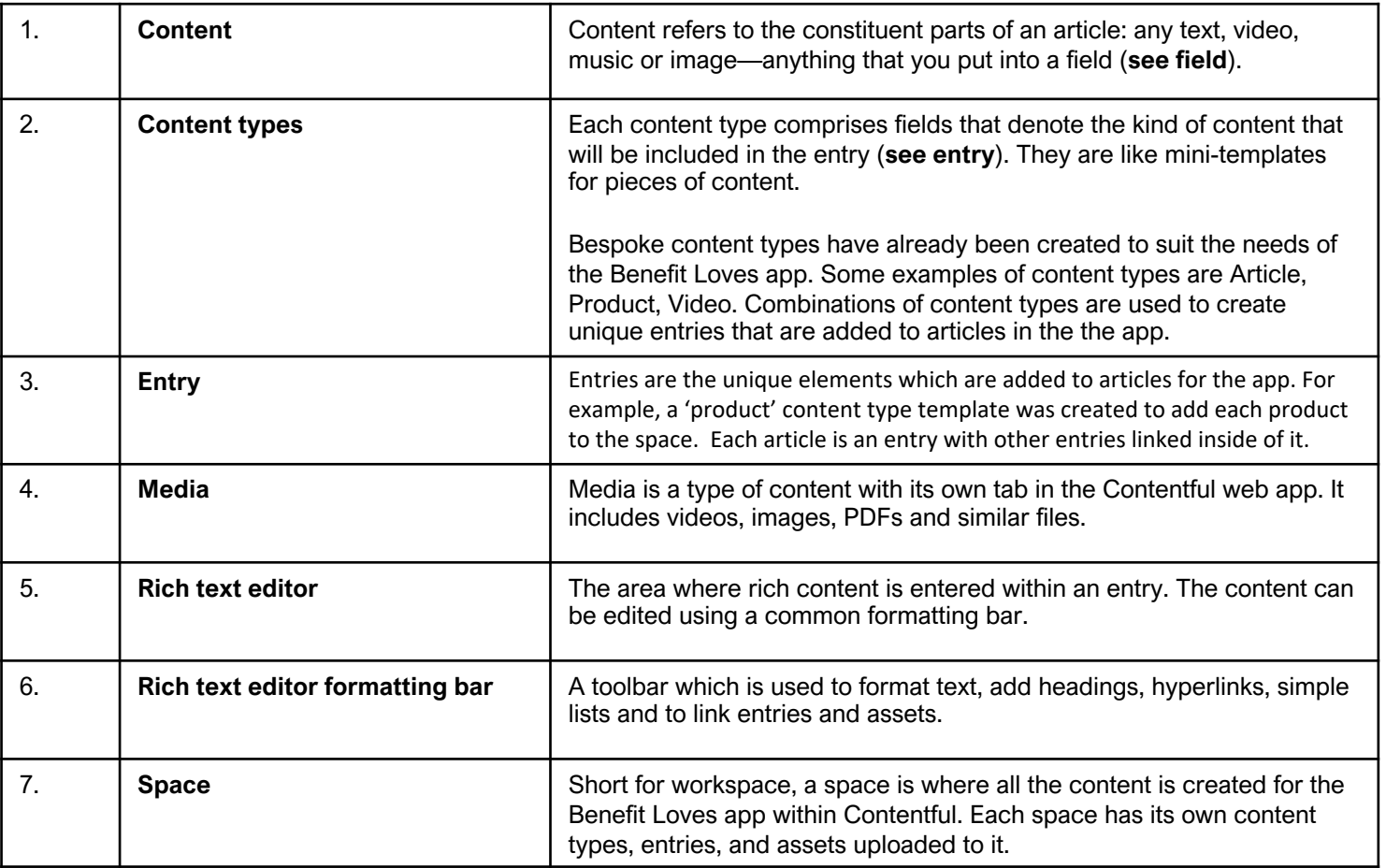

## Glossary – Content types

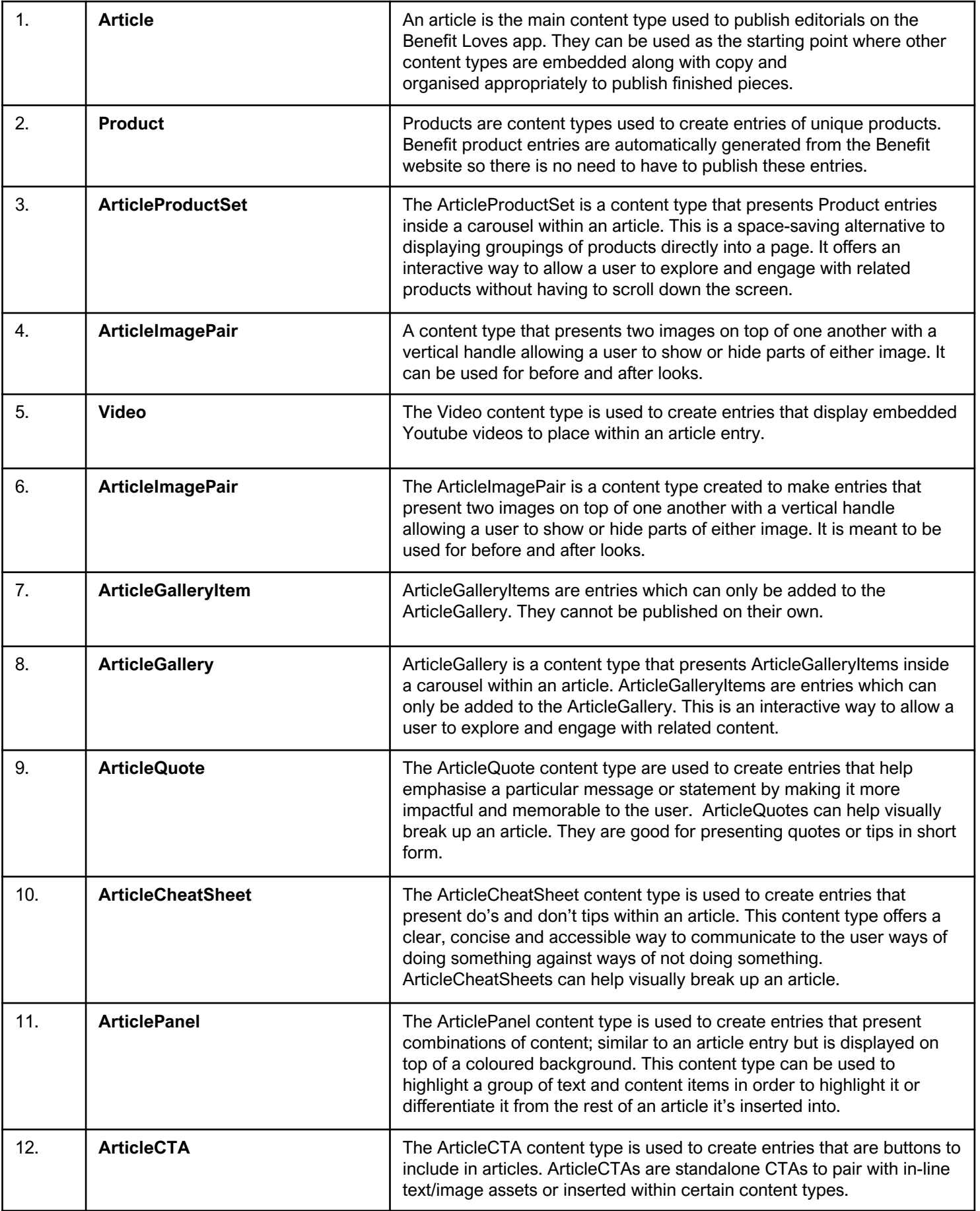

# Publishing an Article

A step-by-step guide

## Movement Digital - Contentful publishing guide Preparing your article: Top tips

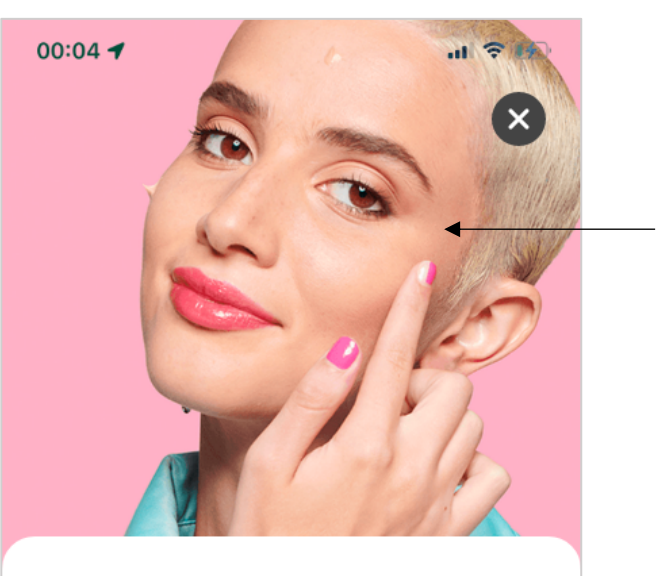

#### (Product)

## This is the title of the whole article

Published December 01 2022 - 9:00 4 minute read

There should be an introductory  $\triangleleft$ paragraph in every article which is styled in Heading 4.

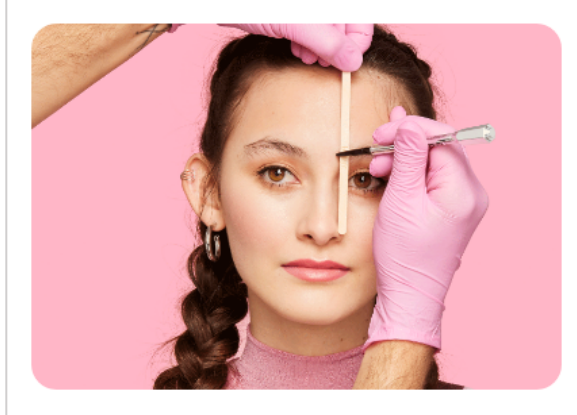

If you're struggling to map your brows, or not sure where to start, leave it to us! Our brow services all start with a signature brow mapping technique to find the perfect brows for your face and shape!

**BOOK A TREATMENT** 

#### **Have your lead image ready.**

A single image displayed to represent the whole article. It will be shown at the top of the article, in the list view, and in the featured carousel, if you choose to have your article featured here (see page 61).

#### **Know what category label to apply.**

Based on the content matter featured in your article. The app categories are Badge, Competition, Earn, Spend, Tutorial, Treatments, Product, Influencer, Brand, Events (see page 12, step 12).

#### **Make sure your article has a distinct introductory paragraph.**

This will serve as a hook that captures the reader's attention and entices them to continue reading the article. By providing a brief overview of what the article is about, it sets the tone and prepares the reader for what's to come.

It will be displayed in a larger font size to help visually distinguish it from the rest of the article. It's important that it is well-written and engaging, as it can make or break the reader's interest in the article (see page 26).

#### **Have a collection of images, text and buttons included to present your message.**

Become familiar with the available content types that can help bring your article to life. There are designs created for things like product carousels, quotes, before and after demonstrations, dos and don'ts, YouTube video, and even a custom design to make a group of image, text and buttons stand out beautifully from the rest of your article content (see page 32).

Make sure your CTA's consider best practice guidelines (page 60).

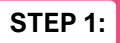

**STEP 1: LOG IN TO CONTENTFUL** 

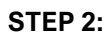

#### **STEP 2: ACCESS CONTENT TAB IN THE CONTENTFUL DASHBOARD**

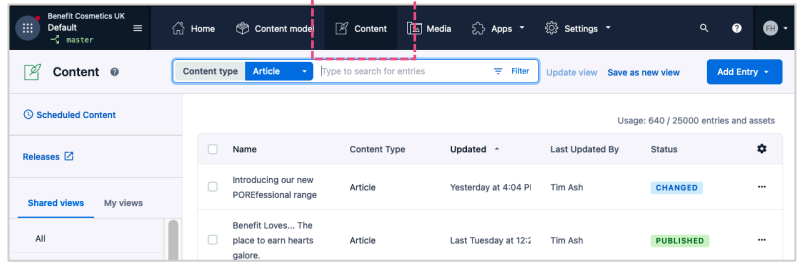

\_\_\_\_\_\_\_\_\_\_

#### Learn more: Contentful dashboard

*-Learn how to add new entries on page 18 and new images on page 20, directly from the Contentful dashboard.*

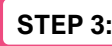

#### **STEP 3: CLICK ADD ENTRY**

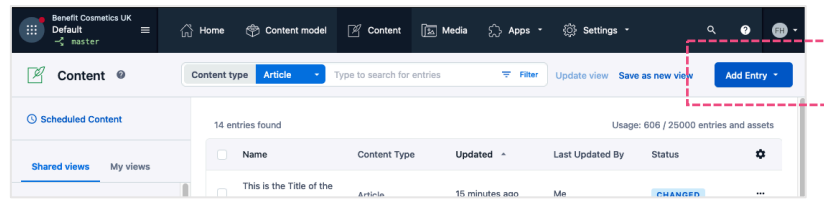

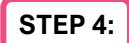

#### **STEP 4: CHOOSE ARTICLE FROM THE DROPDOWN LIST**

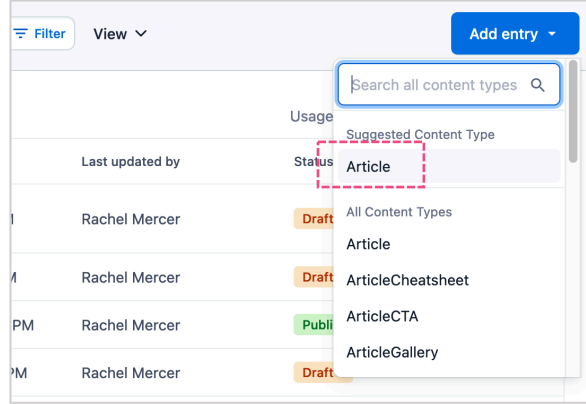

#### YOUR ARTICLE HAS BEEN CREATED

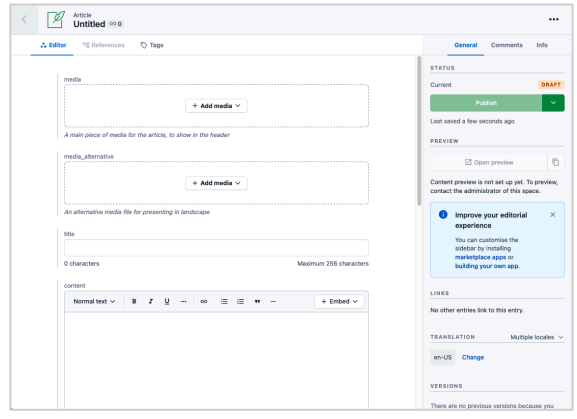

#### FYI: Article created

### **5. ADD MEDIA STEP 5A: CLICK +ADD MEDIA STEP 5B: SELECT ADD EXISTING MEDIA OR ADD NEW MEDIA** Media media  $+$  Add media  $\sim$  $+$  Add media  $\vee$ Add existing media A main piece of media for the article, to show in the header A main piece of media for the article, to sho Add new media Learn more: Images *-Refer to the lead image creation guidance on page 61 to ensure your image looks appropriate when published. -Learn how to add existing media on page 30. -Lean how to add new media on page 31.* STEP 6: ADD TITLE Top tip: Title length title This is the Title of the Whole Article: Displays with Heading 1 Styling *Article titles should not exceed 50 characters. This*  71 characters Maximum 256 characters

*will ensure that the entire title will be displayed on the home screen.*

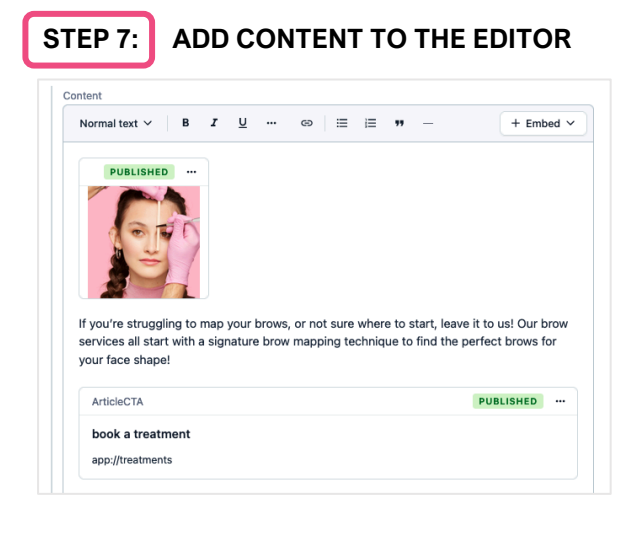

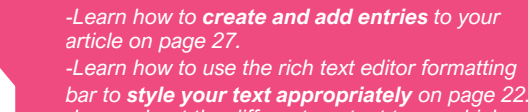

*-Learn about the different content types which can be set up to display content on page 33.*

Learn more: Article content

#### **STEP 8: ADD DATE PUBLISHED** published\_at (required) □ 00:00 UTC+00:00  $\smallsmile$ **O** Required

## Movement Digital - Contentful publishing guide Publishing an Article: A step–by-step guide

**STEP 9: MARK IF FEATURED**

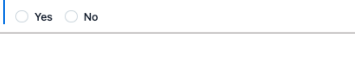

|| featured

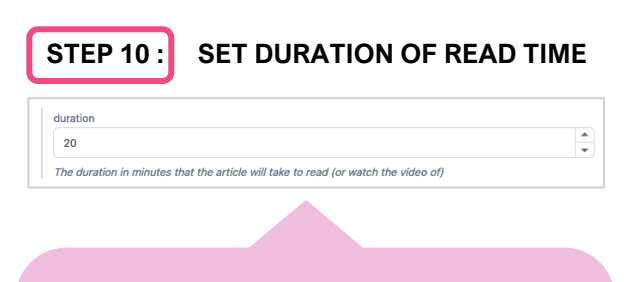

#### FYI: Read time

as [https://thereadtime.com/,](https://thereadtime.com/) if you're unsure of

#### **11. SELECT A SEGMENT**

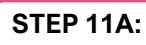

### **STEP 11 AND EXISTING CONTENT FINITE FINITE Segments**

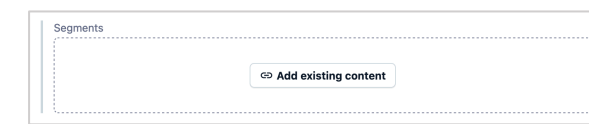

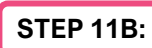

#### STEP 11B: SELECT ONE OR MORE SEGMENTS

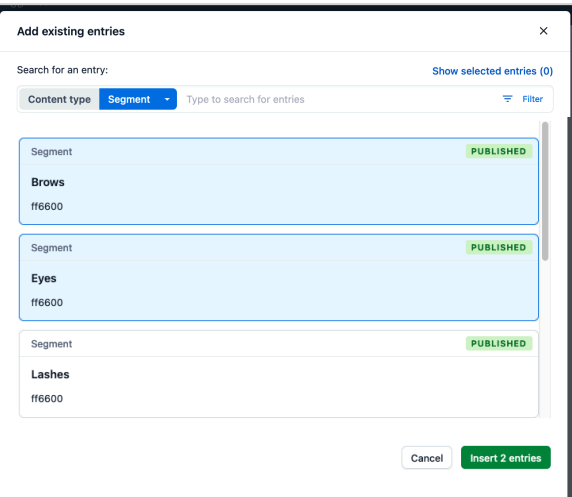

#### FYI: Featured article

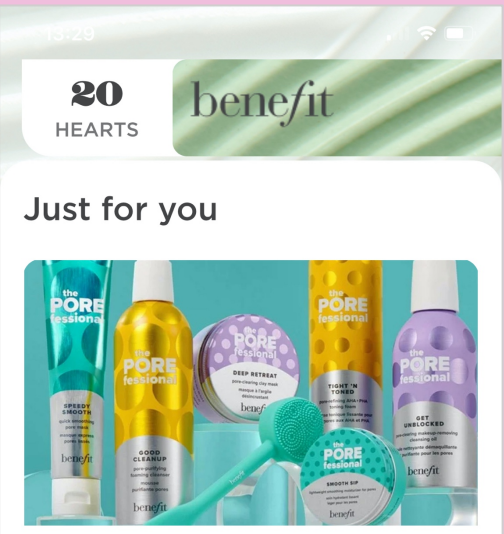

**Introducing our new POREfessional** range

#### **12. SELECT A CATEGORY**

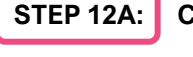

#### **SLICK ADD EXISTING CONTENT**

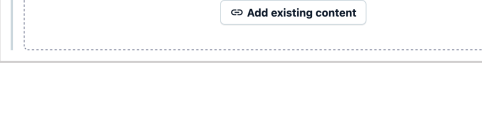

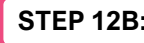

Segments

#### **STEP 12B: SELECT ONE CATEGORY**

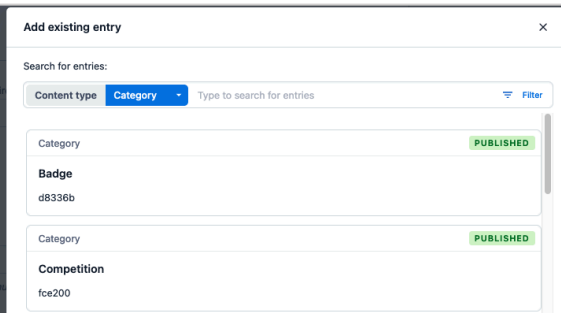

#### **STEP 13: CLICK PUBLISH**

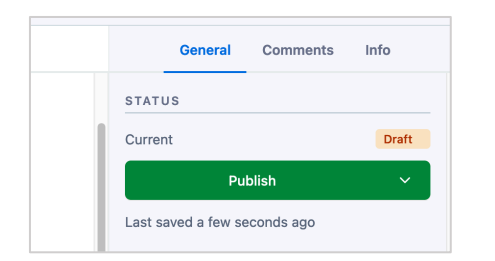

#### FYI: Categories

*content users engage with. The categories are* 

*bar to style your text appropriately on page XX.*

## Movement Digital - Contentful publishing guide Publishing an Article: A step–by-step guide

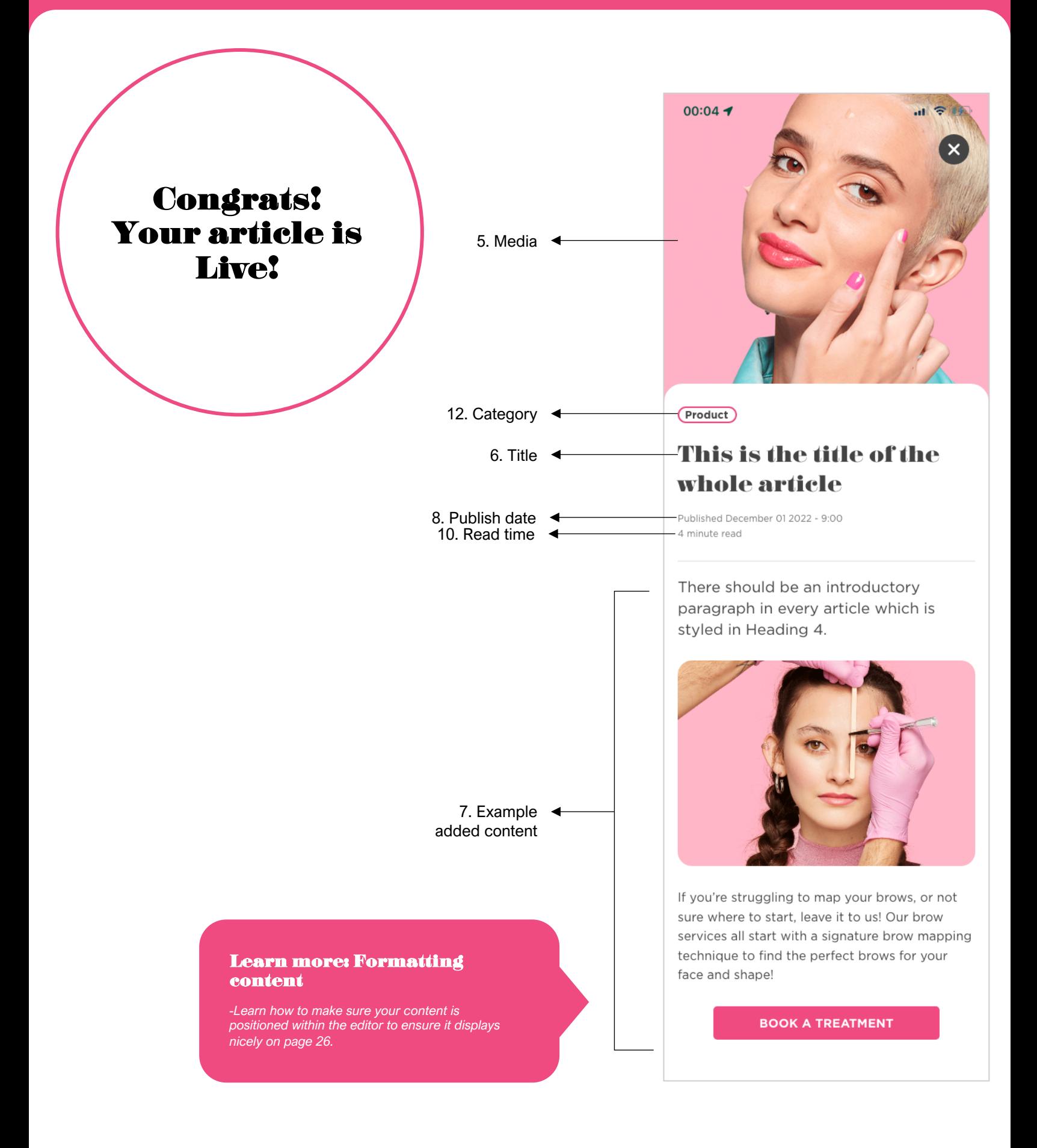

## Articles in detail: Content area

#### **Blank article entry**

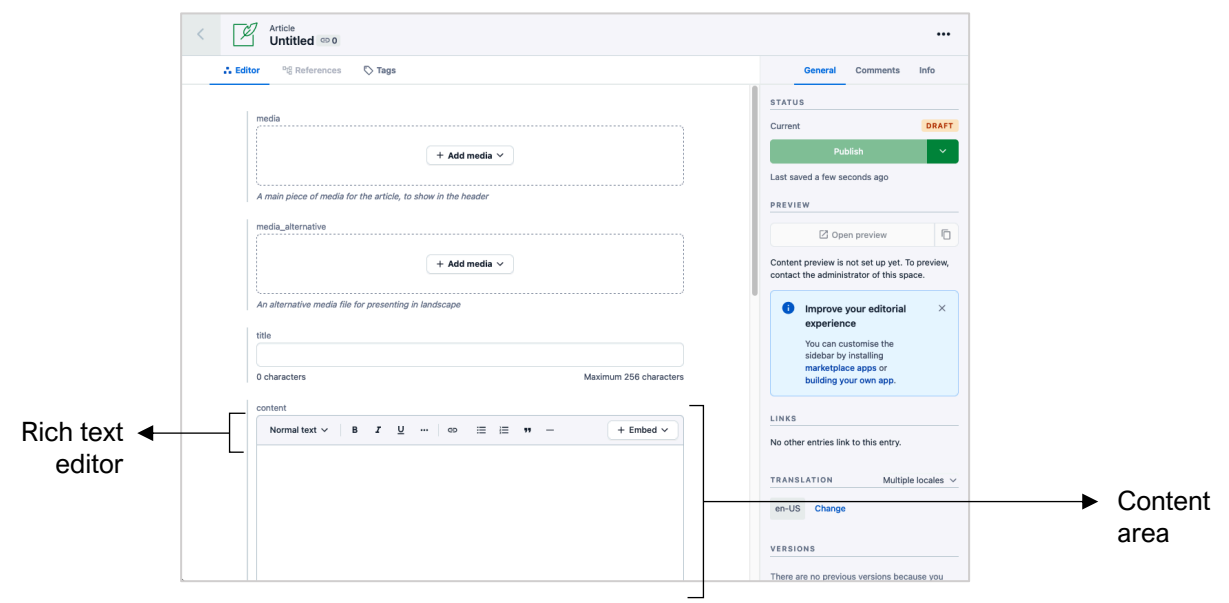

Nearly all the content featured in an article will be added to the content area of an article entry. The content area is present within articles, but it is also present in other content types: ArticleQuote, ArticleCheatSheet and ArticlePanel. However, the rich text editor within the other three content types have restrictions. The content area is where rich text can be formatted and where both entries and assets are embedded into the article using the rich text editor.

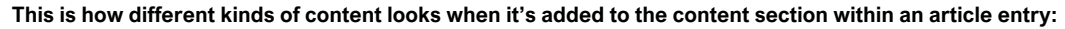

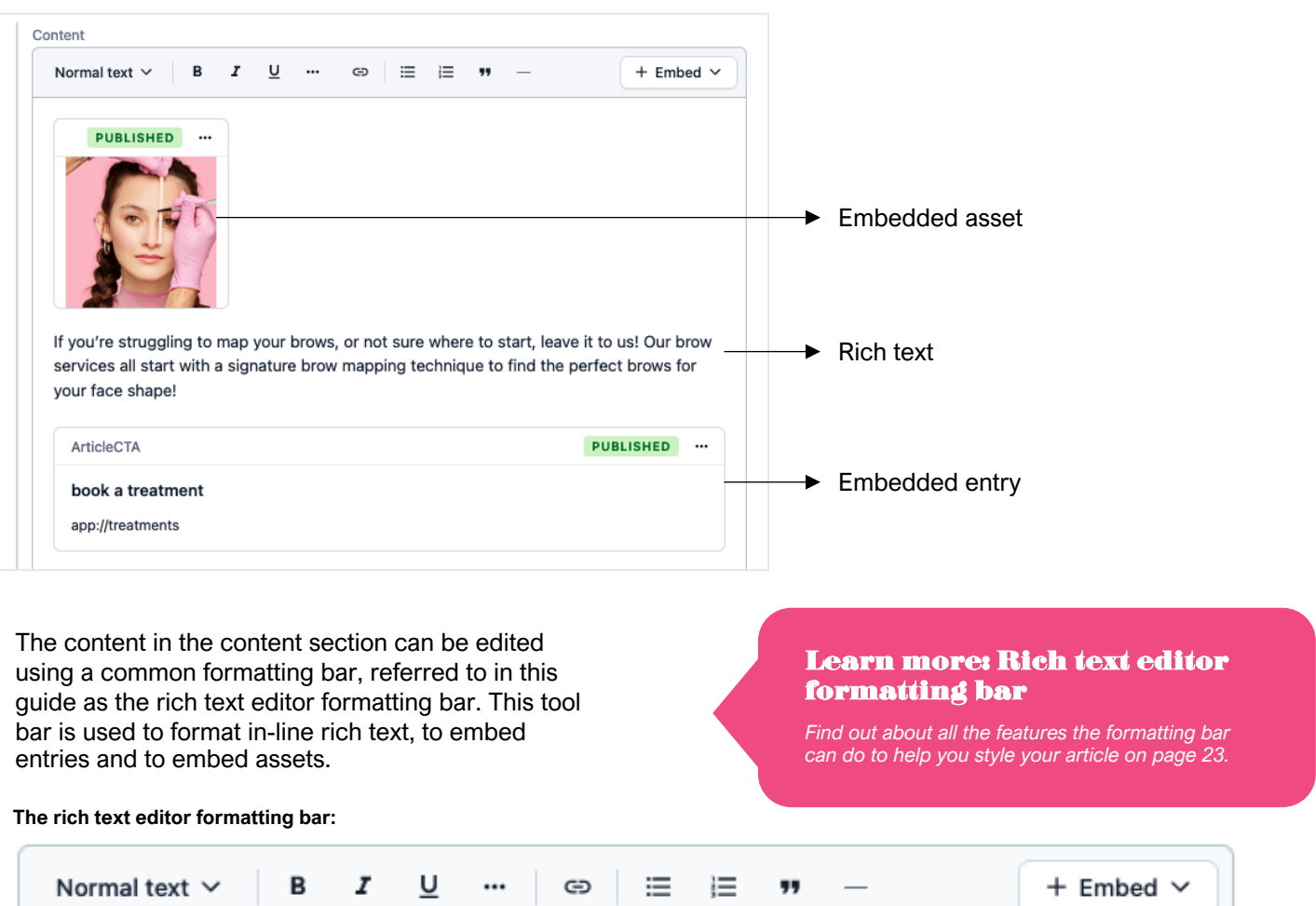

# Taking a step back:

Contentful dashboard

## Movement Digital - Contentful publishing guide Contentful dashboard – home screen

The Contentful dashboard home screen is the first view presented after signing up/logging in.

#### **Navigate to the content tab in the top horizontal menu of the dashboard to start creating.**

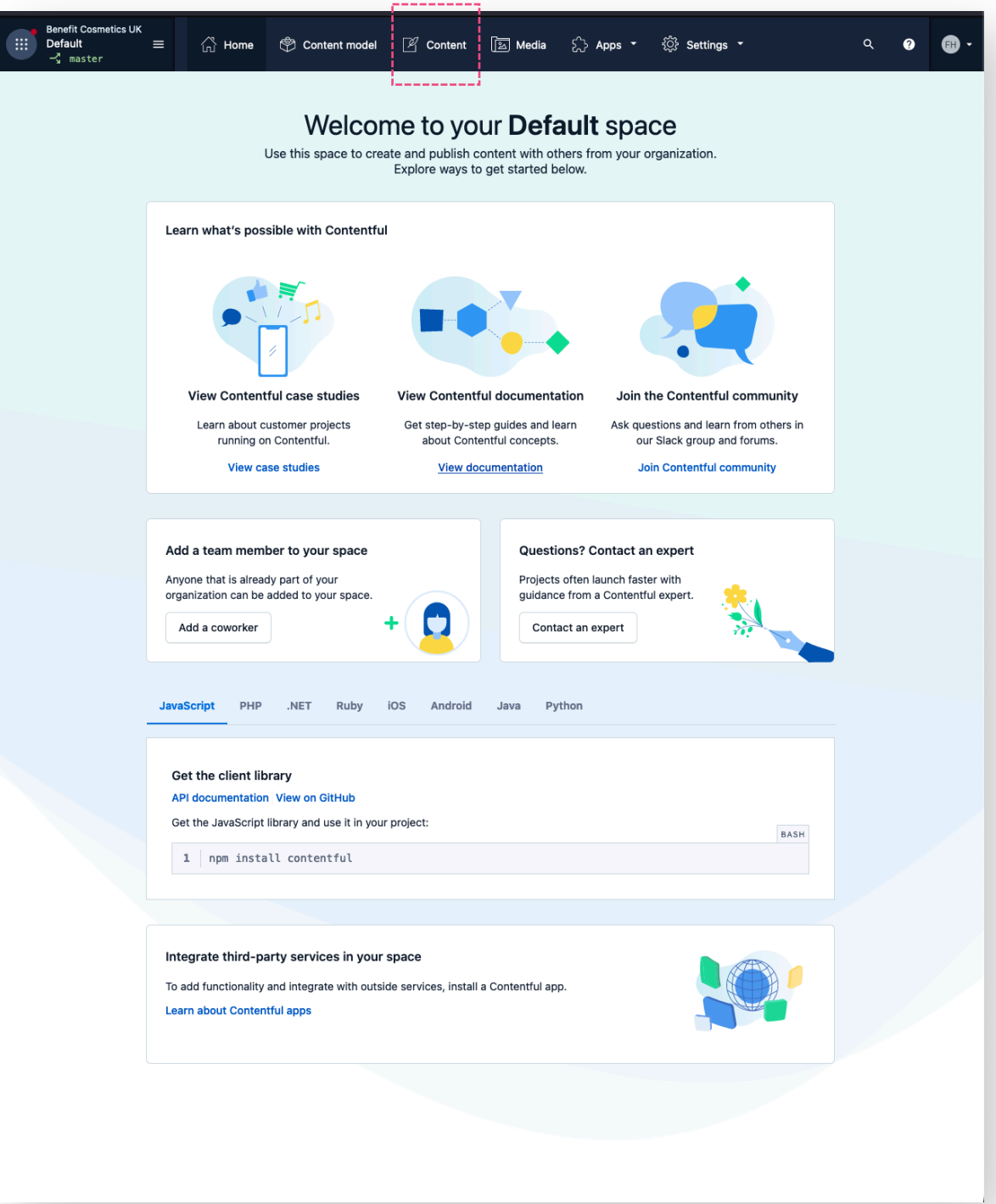

The content tab is where we can manage all the content that's already been created and is also the starting location for creating new content to publish. Normally this will be the default view when returning to the platform. It will display a list of the articles.

"Articles" are the blank canvases used to create articles. Articles sit alongside the other content types (which are linked or embedded inside of the articles) in the navigation and are technically referred to as 'entries' – even though they are different.

After entries have been published, they will be available to embed as existing entries into articles.

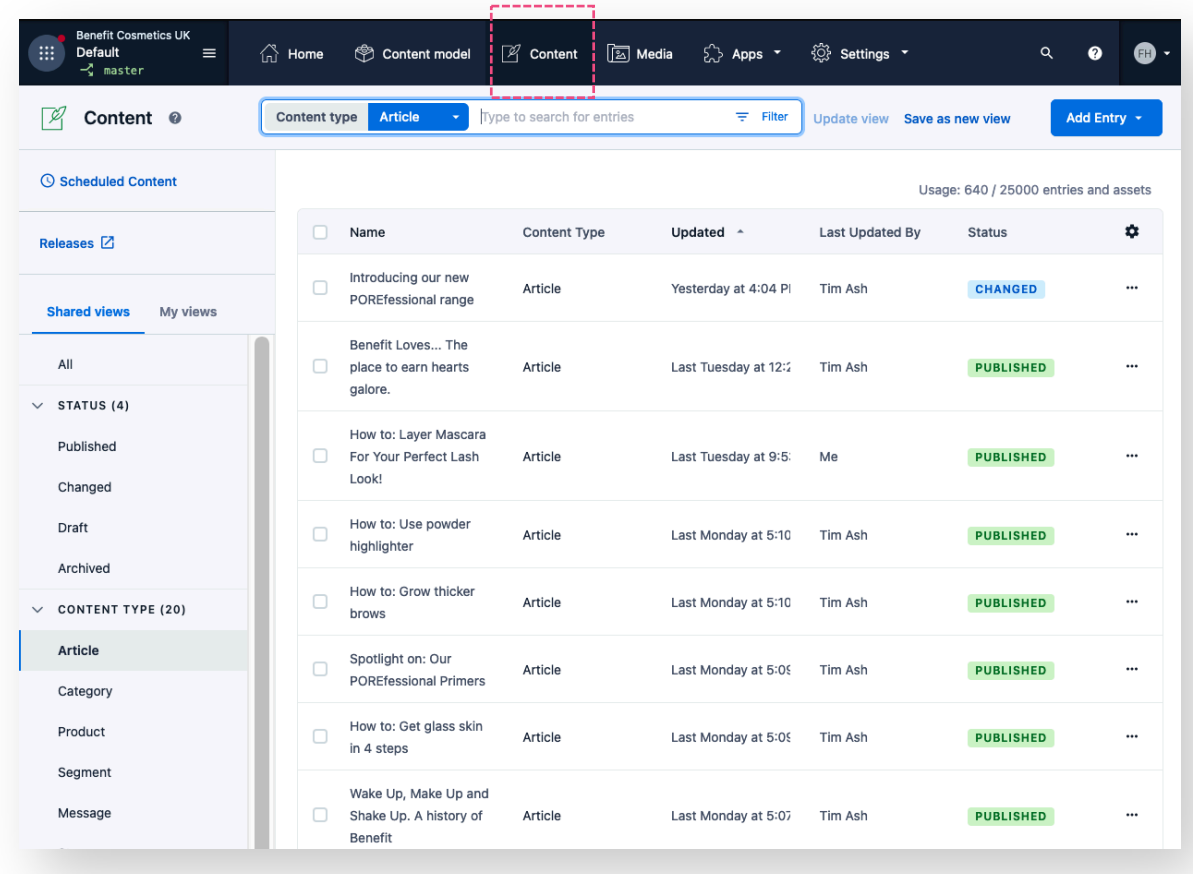

## Contentful dashboard – adding a new entry

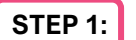

#### **STEP 1: CLICK ADD ENTRY**

Click on the blue Add Entry button at the top right-hand side of the screen.

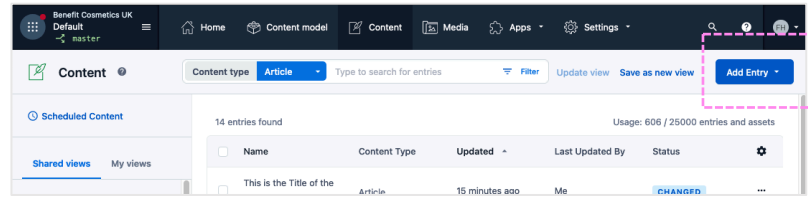

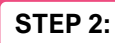

#### **STEP 2: CHOOSE THE TYPE OF ENTRY TO ADD**

Keyword search or scroll to select the content type of entry you would like to add.

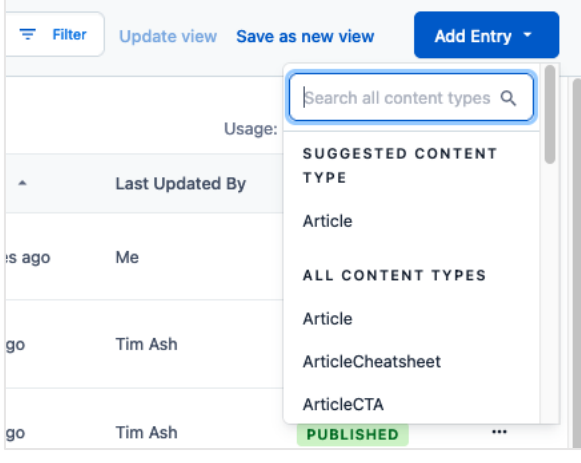

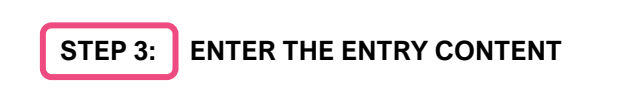

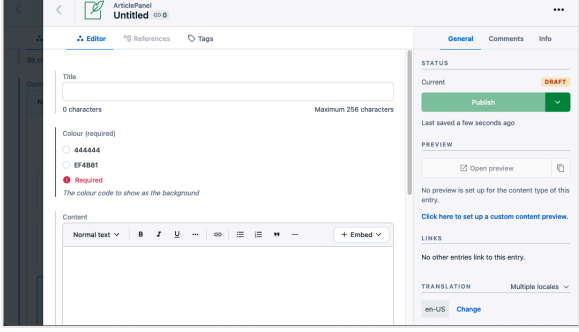

#### Learn more: Content types

*See how content is added to the different content types by reading through the content types sections on page 33.*

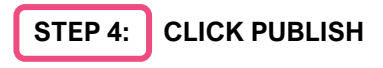

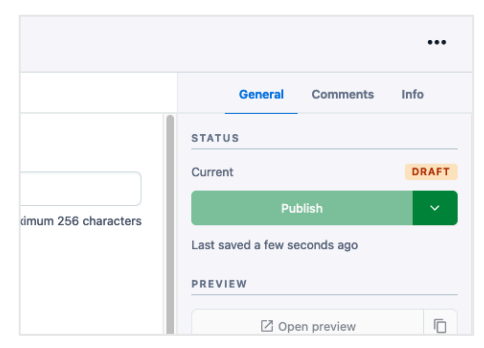

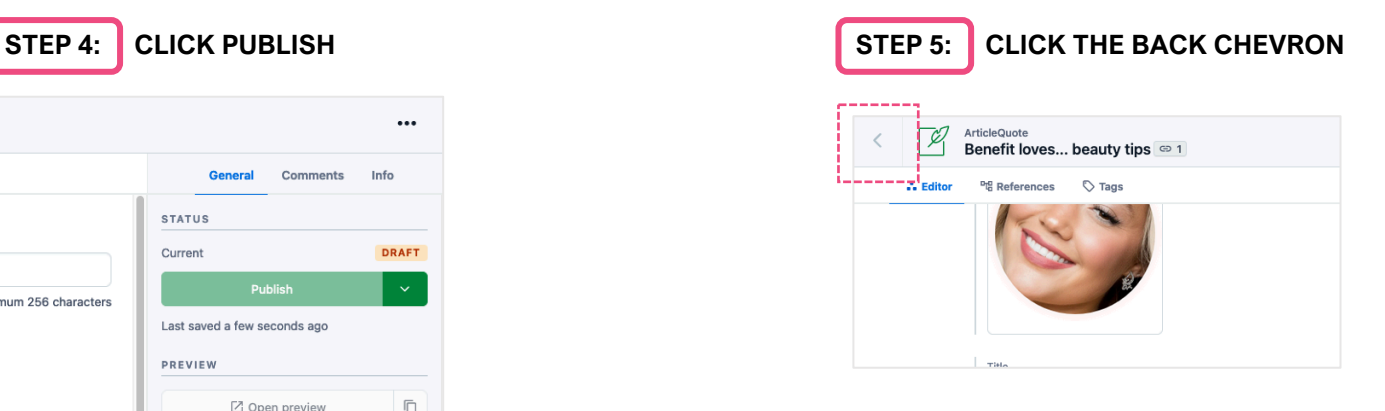

The media tab is where you can manage all the media that's already been uploaded. From this view new assets can be added to Contentful to be featured within articles.

After media has been published, they will be available to embed as existing assets into articles.

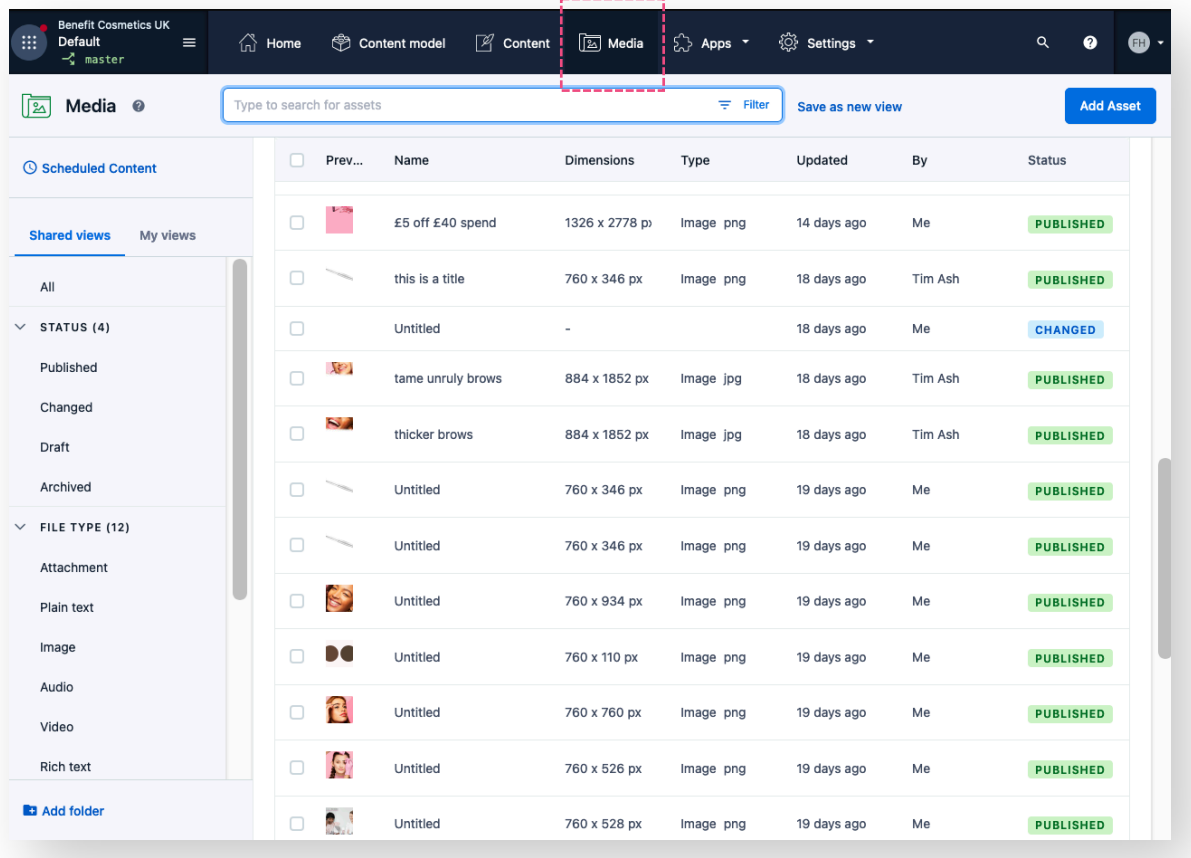

## Contentful dashboard – adding a new asset

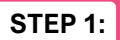

#### **STEP 1: CLICK ADD ASSET**

Click on the blue Add Asset button at the top right-hand side of the screen.

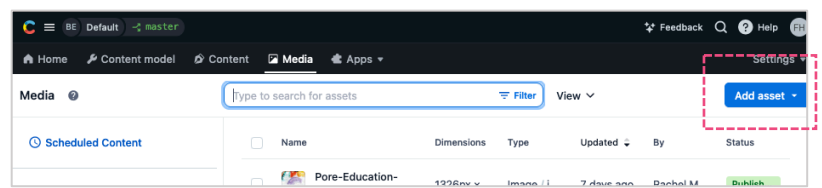

#### **2A. ADD A SINGLE ASSET**

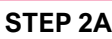

**STEP 2A: 1. SELECT SINGLE ASSET**

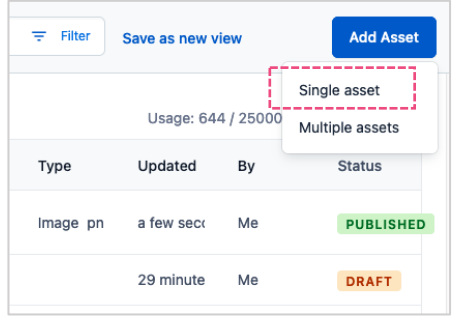

#### **STEP 2A: 2. ENTER ASSET TITLE AND DESCRIPTION**

This will make it easier to search for the asset when it's needed to be reused in another instance.

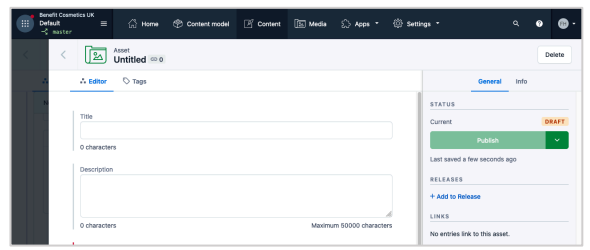

### **STEP 2A: 4. CLICK PUBLISH**

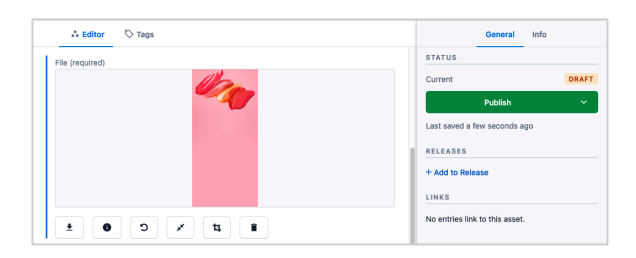

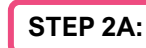

#### **STEP 2A: 3. DRAG AND DROP IMAGE FILE**

From your computer. Wait a moment for the file to upload.

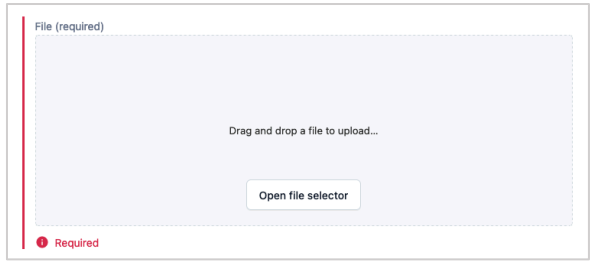

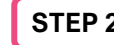

#### **STEP 2A: 5. CLICK THE BACK CHEVRON**

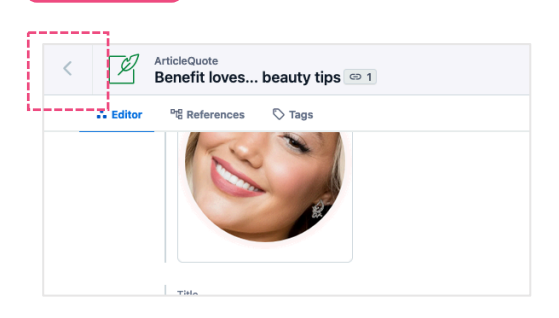

#### **2B. ADD MULTIPLE ASSETS**

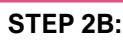

#### **STEP 2B: 1. SELECT MULTIPLE ASSETS**

Keyword search or scroll to select the content type of entry you would like to add.

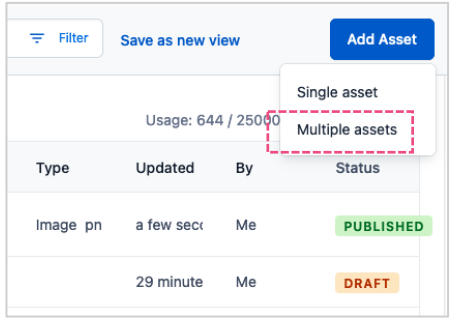

#### **STEP 2B: 2. DRAG AND DROP ASSETS INTO THE UPLOAD AREA**

OR click the centre of the upload area to select the files from your computer.

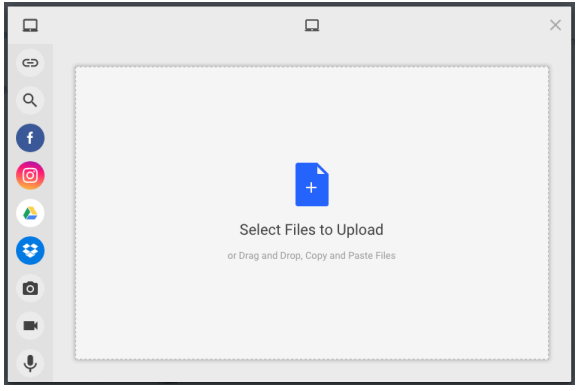

#### **STEP 2B: 3. CLICK THE UPLOAD BUTTON**

Wait a moment for the files to upload. Once the files are uploaded the window will close and you will see your new assets added to the list of assets in the media tab.

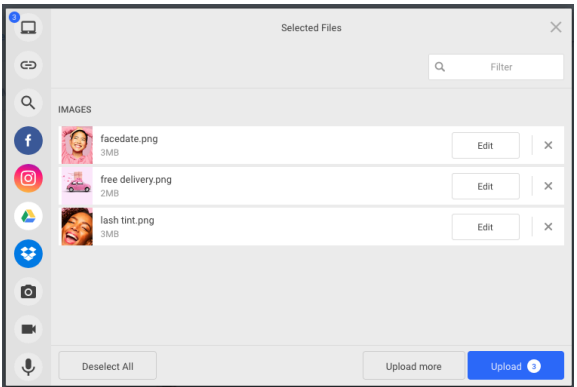

# Rich text editor

Formatting and adding content

## Rich text editor formatting bar - formatting

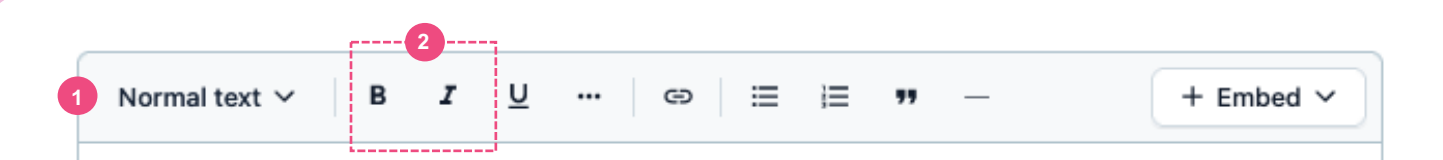

#### **1 HEADING STYLES DROPDOWN**

The text copy can be inputted directly into the content field area. The text will be displayed differently depending on the heading style that is applied to a block of text.

#### **Highlight the text and select the heading styles dropdown at the top left corner of the content toolbar.**

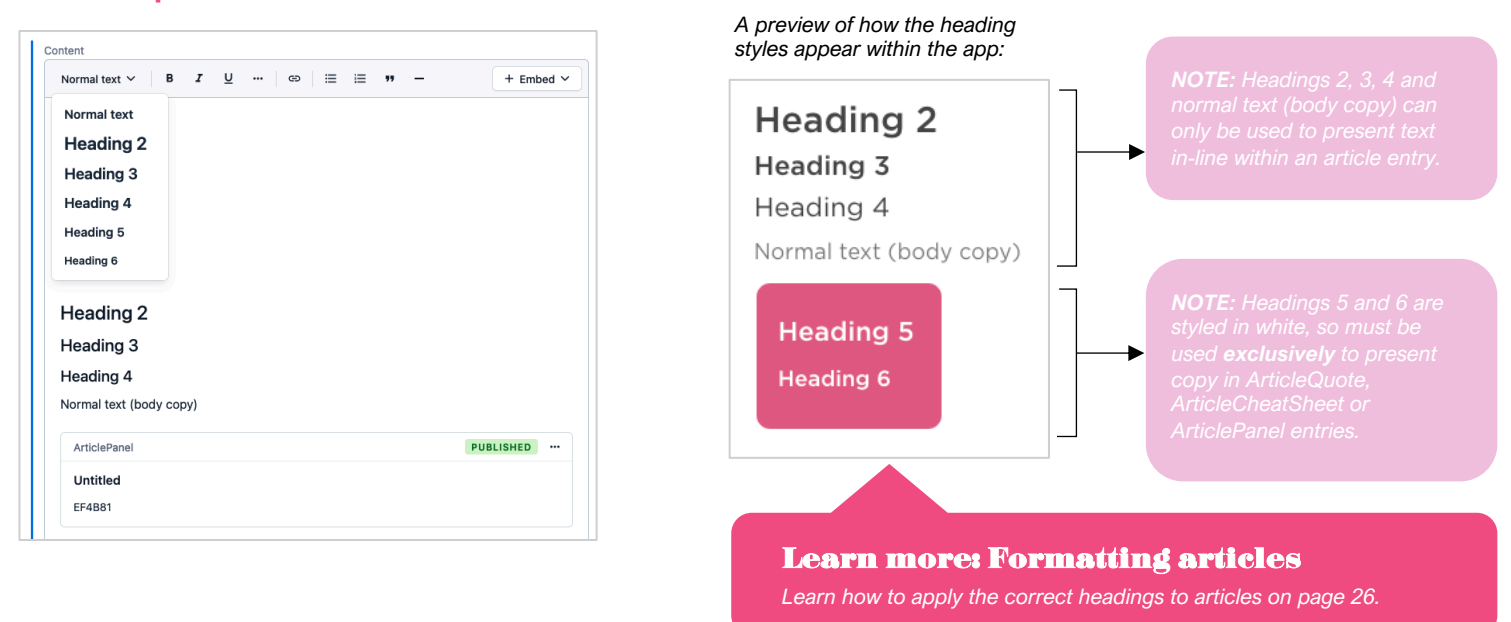

#### **2 TEXT FORMATTING**

Most of the heading styles can have text formatting applied to them. All heading styles can be bolded or italicized.

**Highlight the text and select the formatting type (italics or underline) from the content toolbar.**

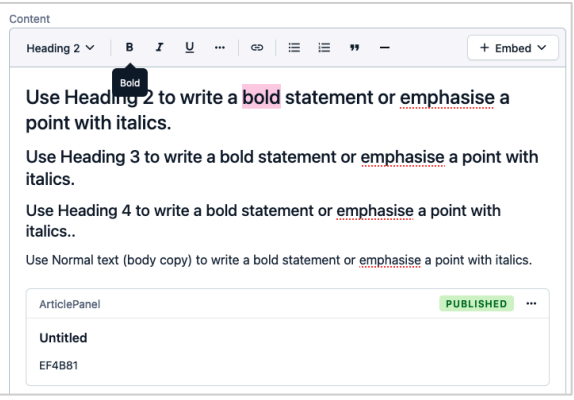

*A preview of how the text formatting is displayed in each of the heading styles within an article entry in the app:*

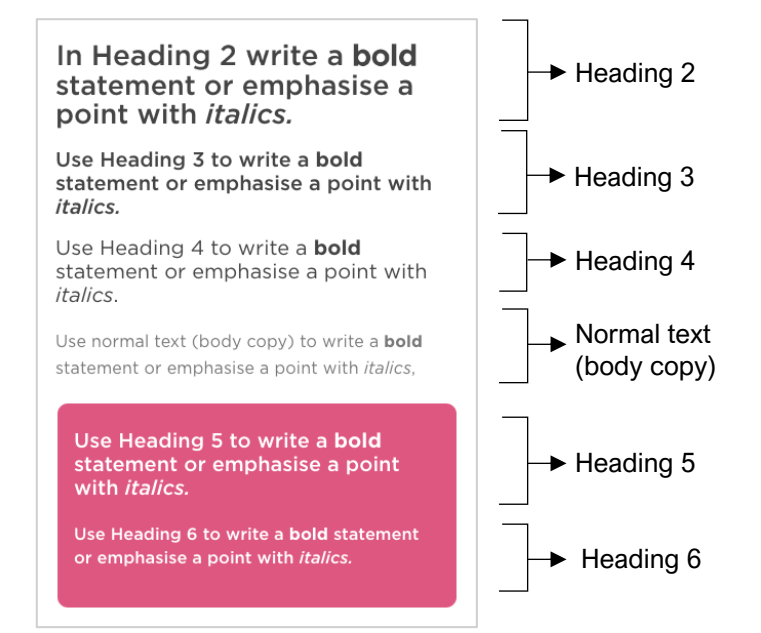

## Rich text editor formatting bar - formatting

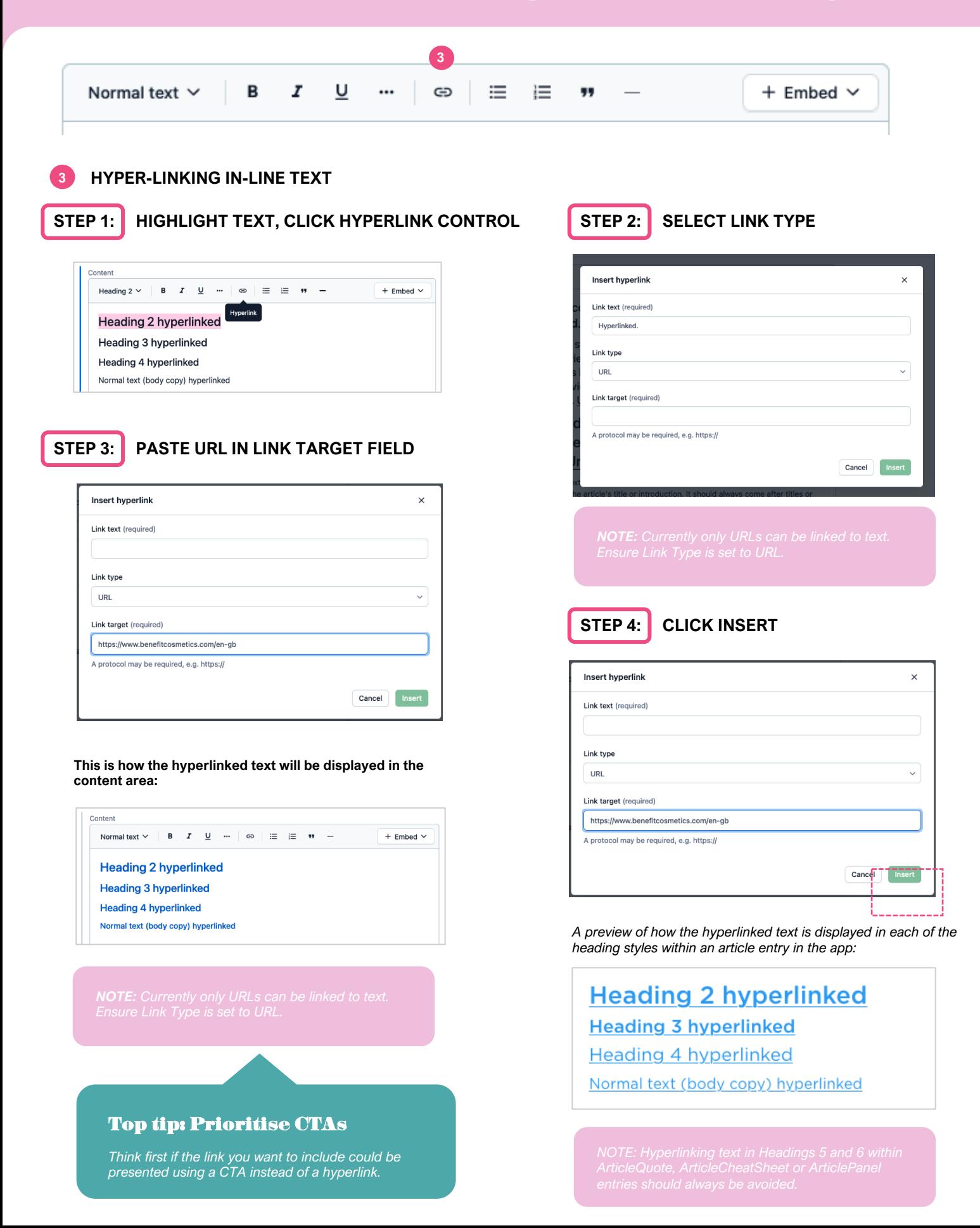

## Rich text editor formatting bar - formatting

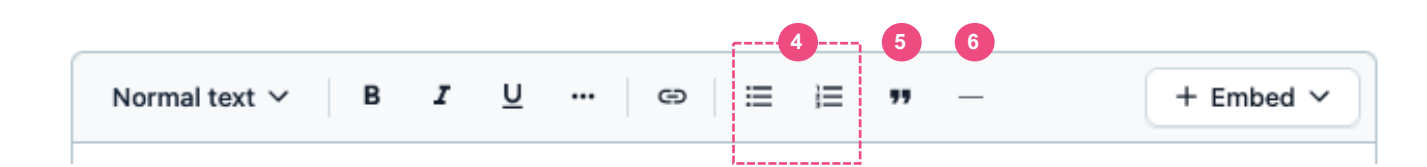

#### **4 LISTS**

Lists can only be displayed using normal text (body copy). There are two types of lists:

- 1. Unordered lists: bulleted
- 2. Ordered lists: numbered

#### **Choose the type of list from content toolbar. Drop the line to create another list item.**

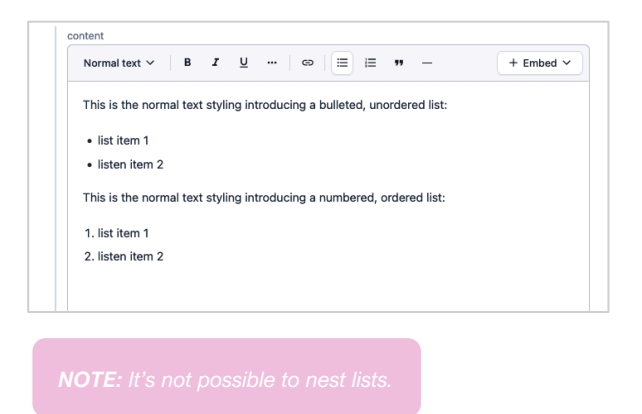

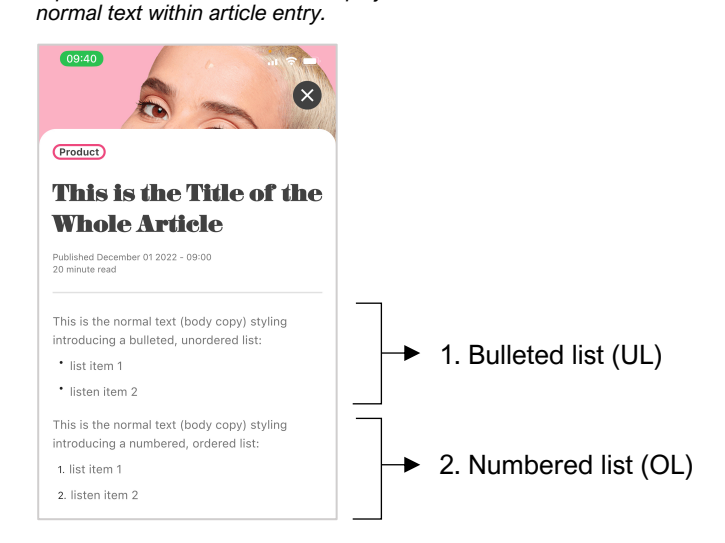

*A preview of how the lists are displayed in* 

#### **5 BLOCK QUOTES**

Block quotes do not display when applied to text. Please see the ArticleQuote on page XX to see our bespoke design created to display quotes within articles.

#### **7 HORIZONTAL LINES**

and structure to the page.

Horizontal lines can be added in between paragraphs or content types as needed. They are good to have in articles to separate sections of content because they provide visual cues that help to break up text into manageable chunks. This makes the content easier to read and helps to clarify the structure of the information being presented. Horizontal lines can help add a sense of balance and structure to the page.

**Place the cursor at the section of the article you would like the horizontal line to be displayed. Select the horizontal line button from the content toolbar.** 

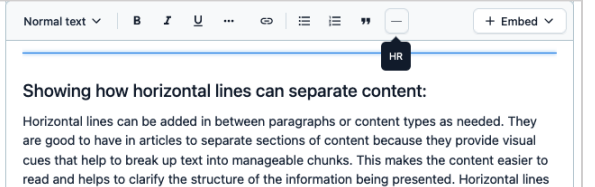

also help to create a more aesthetically pleasing design, as they add a sense of balance

*A preview of how the horizontal lines are displayed to separate content within an article entry.*

#### Showing how horizontal lines can separate content:

Horizontal lines can be added in between paragraphs or content types as needed. They are good to have in articles to separate sections of content because they provide visual cues that help to break up text into manageable chunks. This makes the content easier to read and helps to clarify the structure of the information being presented. Horizontal lines also help to create a more aesthetically pleasing design, as they add a sense of balance and structure to the page.

Content added to articles require specific formatting to ensure everything displays correctly in the app.

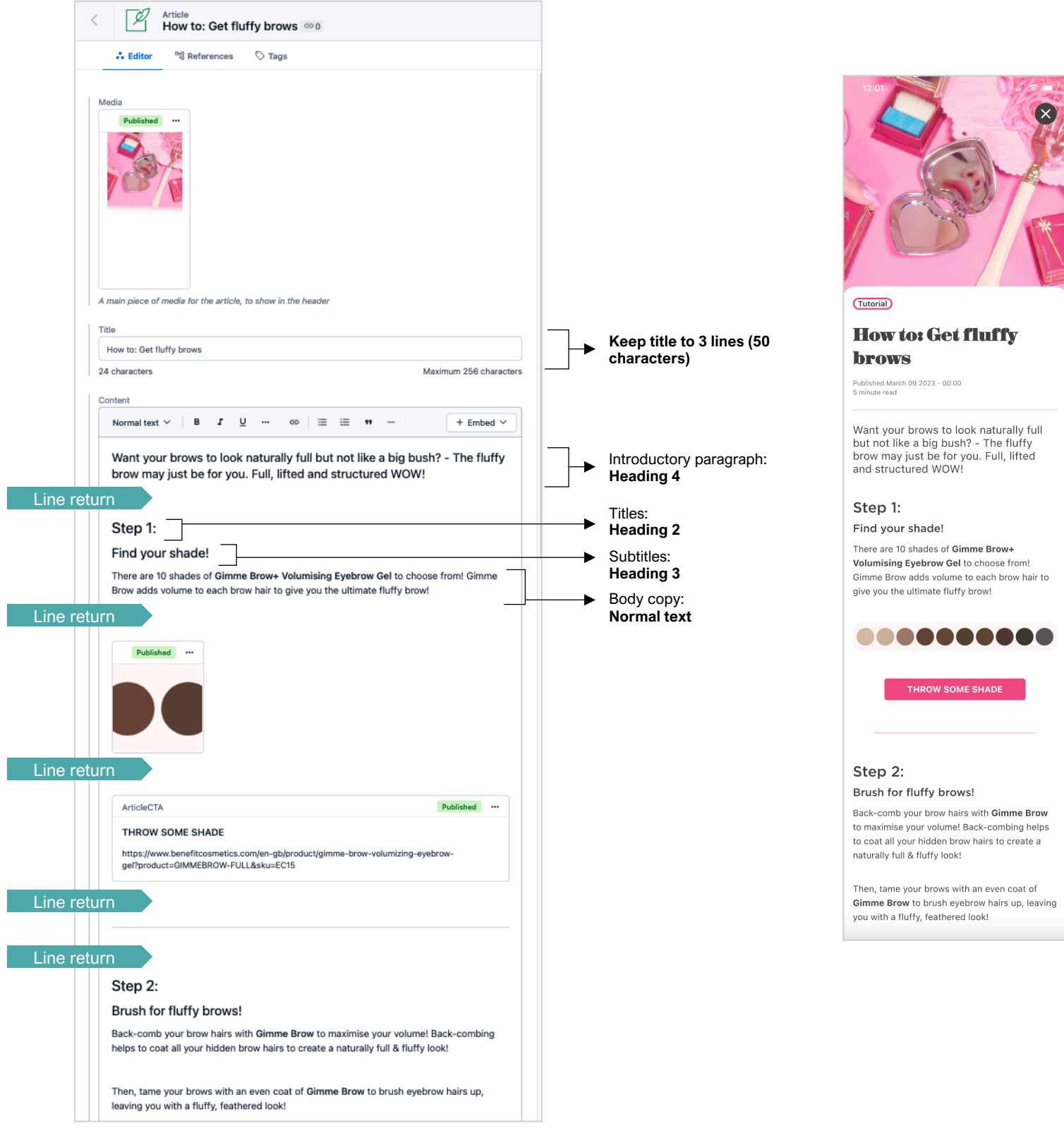

## Rich text editor: embed entry

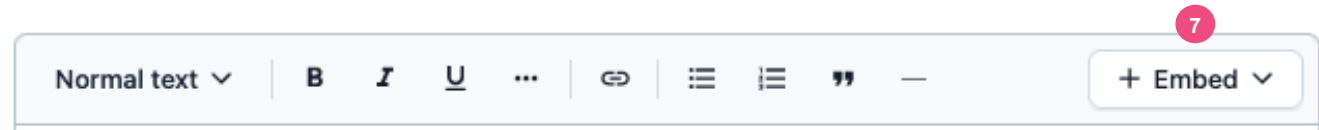

#### **7 EMBED**

The embed control in the rich text editor formatting bar allows you to insert entries and assets into an article. From here, you can create new entries to insert, insert existing entries, insert assets from the media library or add new assets to insert into an article.

#### **7A EMBED ENTRY**

In Contentful, an entry is a piece of content with a pre-set structure that you can add content to. They're little templates which can be used to present combinations image and text to suit specific content needs. For the Beneloves app, 9 content types have been created to include things like products, before and after images, video, buttons and more. The embed dropdown is the way that you can insert and link entries into articles. From here, you can create new entries or re-use ones that have already been published.

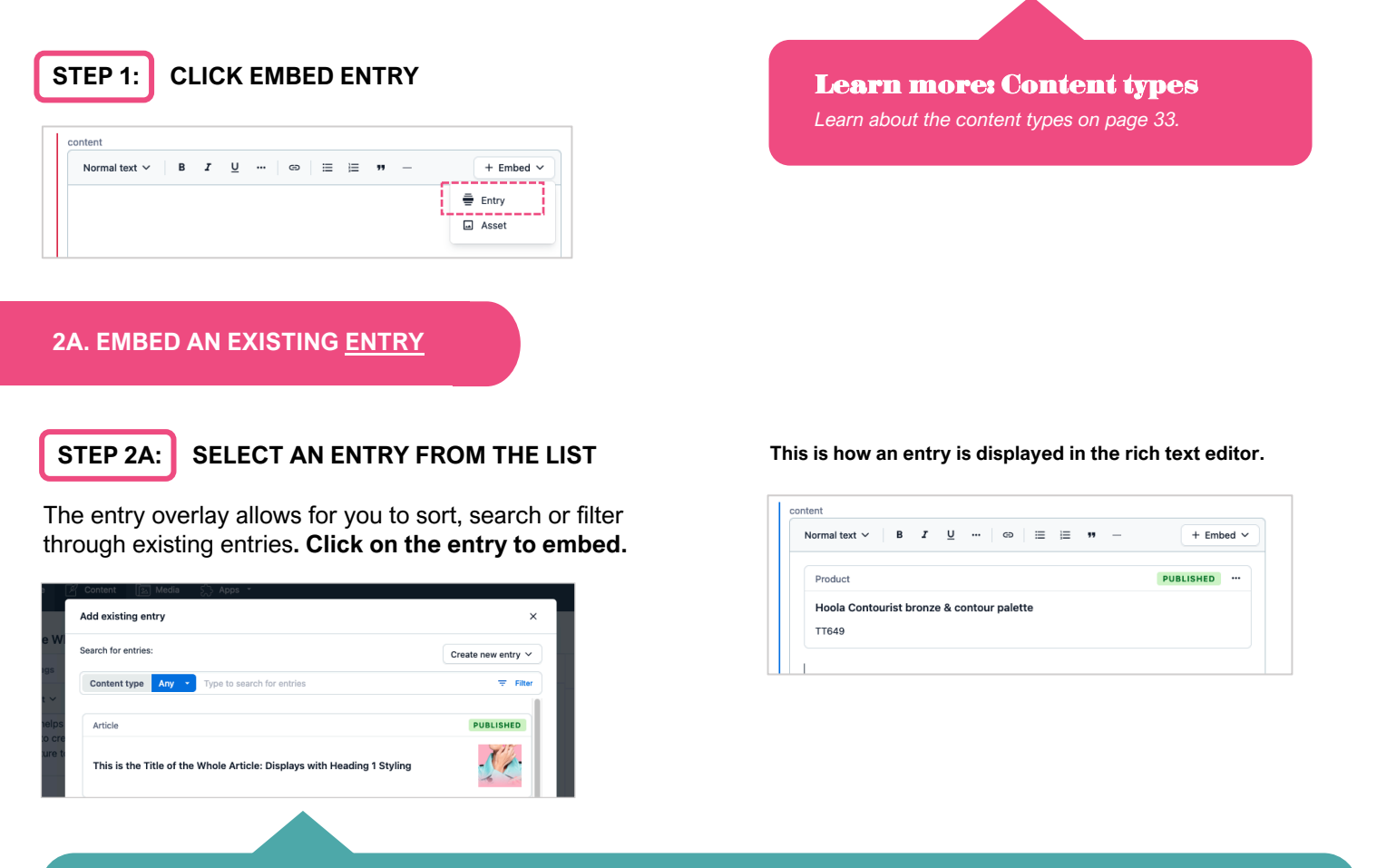

#### Top tip: Entry overlay features

*You can sort existing entries which appear in the list by clicking the blue 'Any' button to reveal all the content types. You can search entries by keyword. There are a range of filters you can apply to the list such as calendar date, or by the person who created the entry.* 

#### **2B. CREATE A NEW ENTRY TO EMBED**

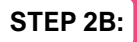

#### **1. CLICK CREATE NEW ENTRY**

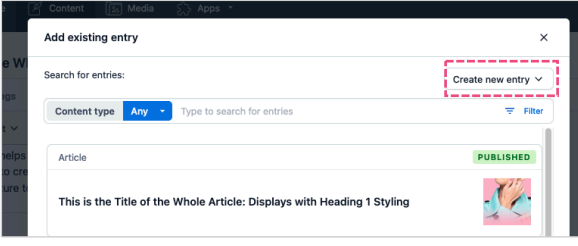

#### **STEP 2B: 3. ENTER THE ENTRY CONTENT**

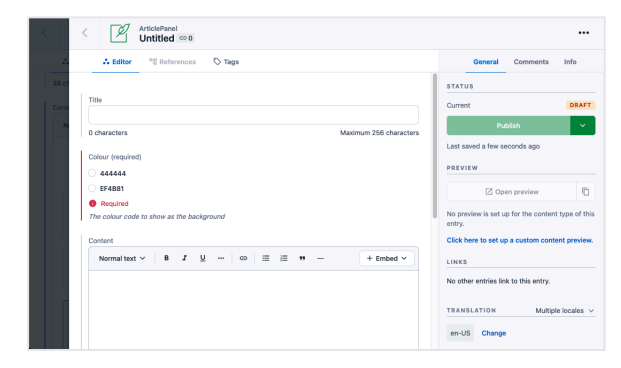

#### **STEP 2B: 4. CLICK PUBLISH**

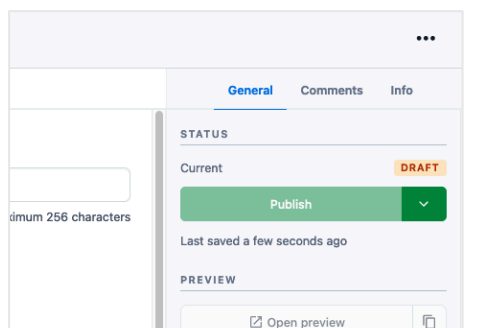

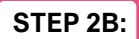

#### **STEP 2B: 5. CLICK THE BACK CHEVRON**

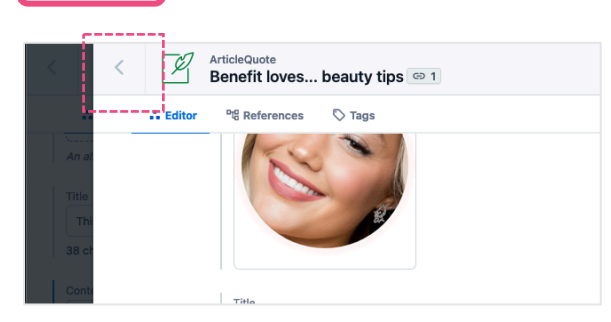

#### **STEP 2B: 2. SELECT TYPE OF ENTRY**

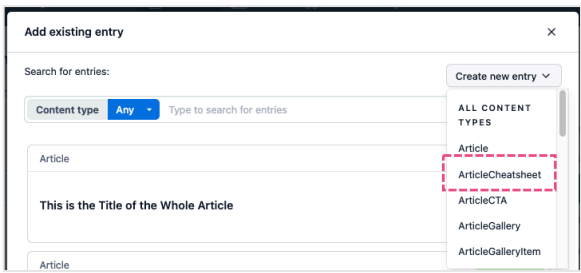

#### Learn more: Content types

*See how content is added to the different content types by reading through the content types sections (33)*

**This is how an entry is displayed in the rich text editor or content area.**

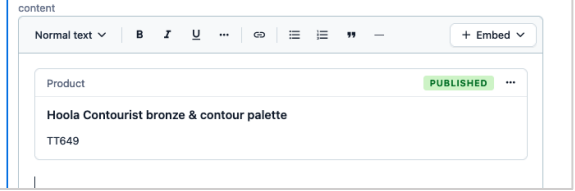

Once an existing entry has been inserted into the rich text editor by embedding it, the entry can be removed or edited directly from the rich text editor.

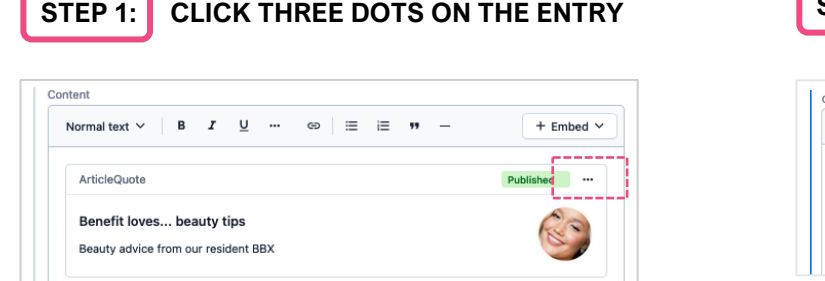

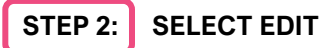

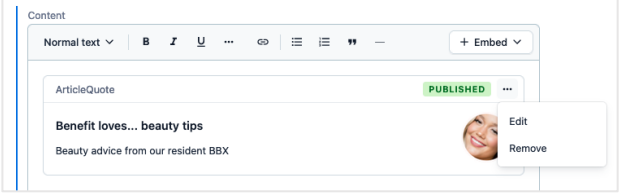

☑ Open preview

 $\Box$ 

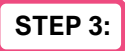

**STEP 3: EDIT CONTENTS OF THE ENTRY**

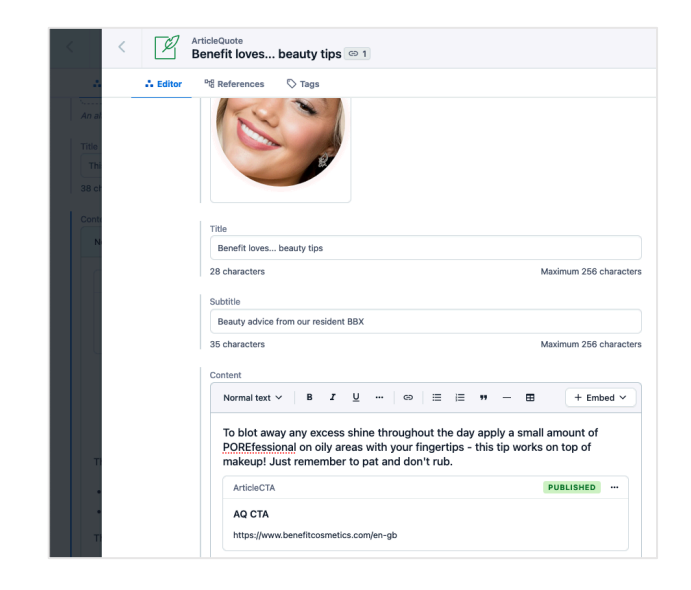

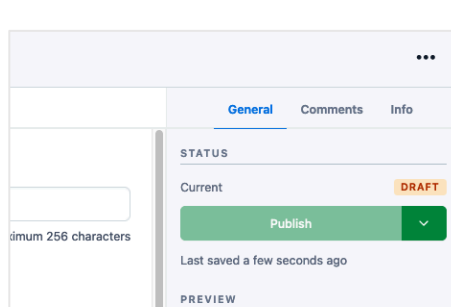

**STEP 4: CLICK PUBLISH**

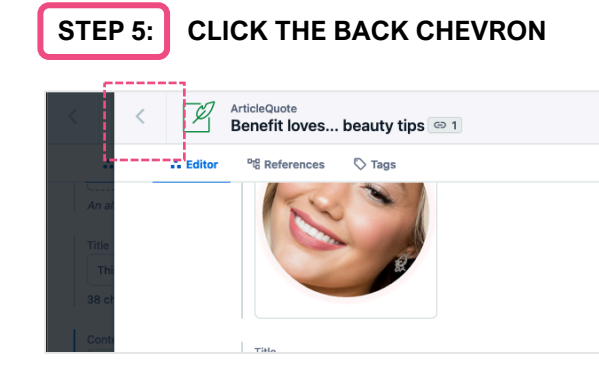

*NOTE: When editing an existing entry, be mindful* 

## Rich text editor: embed asset

#### **7B EMBED ASSET**

The embed dropdown is the way that you can insert and link assets into articles. From here, you can insert assets from the media library or add new assets to the media library to insert.

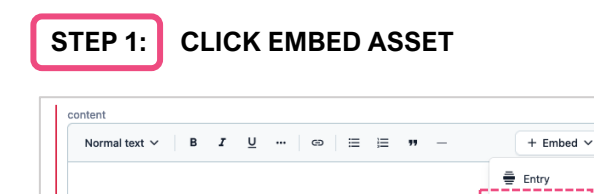

#### **2A. EMBED AN EXISTING ASSET**

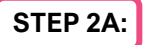

STEP 2A: SELECT AN ASSET FROM THE LIST

 $\hfill \square$  Asset --------

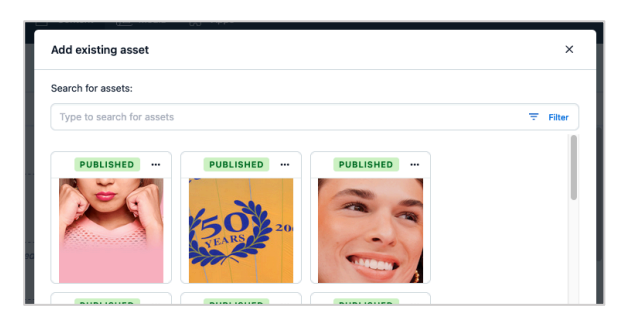

**This is how an asset will be displayed in the rich text editor.**

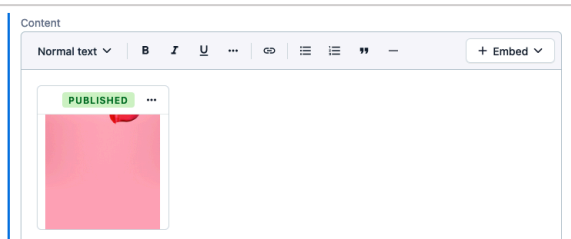

#### Top tip: Asset overlay features

*You can search assets by keyword. There are a range of filters you can apply to the list such as image width, height or file size to find an asset which matches the appropriate location you're adding and image to.* 

#### **2B. CREATE A NEW ASSET TO EMBED**

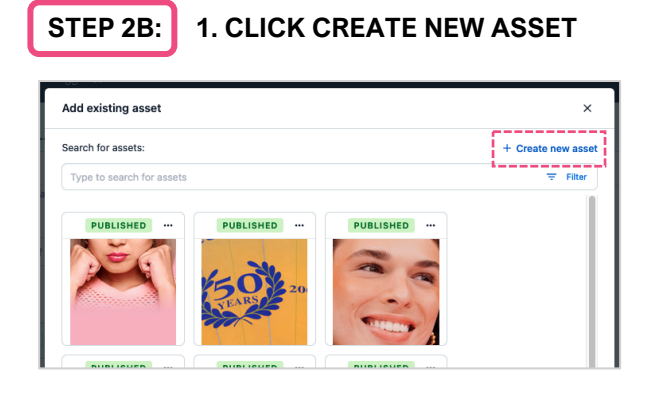

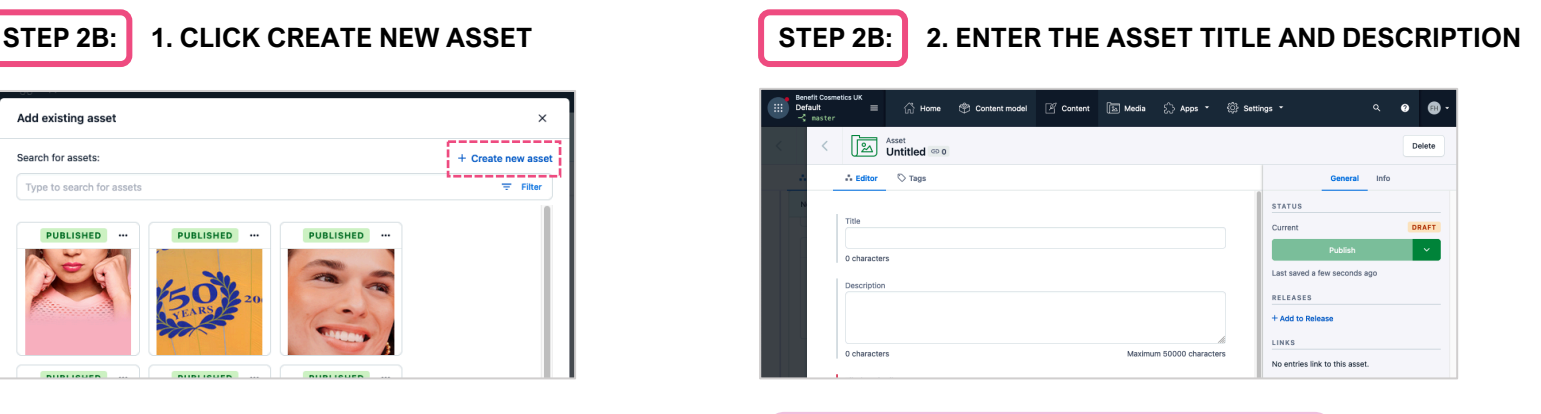

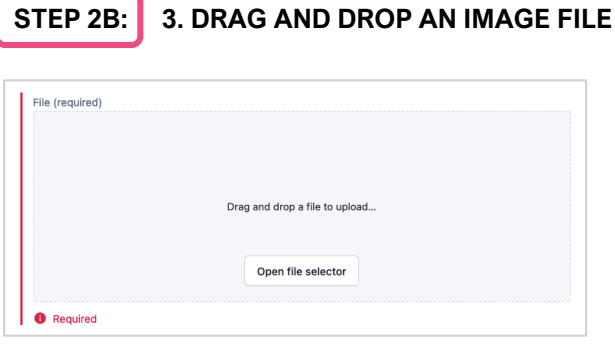

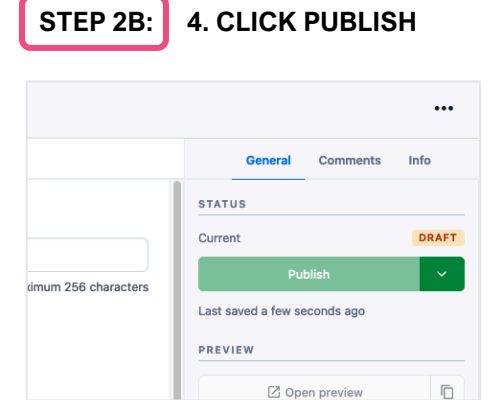

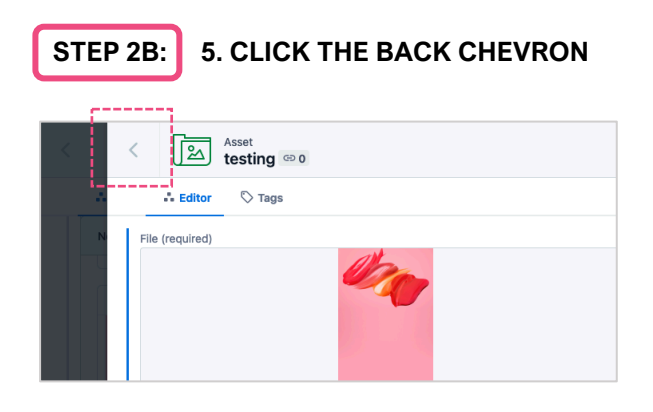

#### **This is how an asset will be displayed in the rich text editor.**

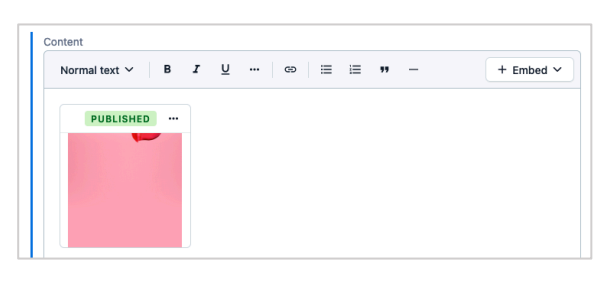

# Content types

When entries are published using the content types, they are saved in the content library and will be ready to embed into articles.

There are 9 content types that can be used to create entries with. Below are examples of how the content types could look when embedded into an article.

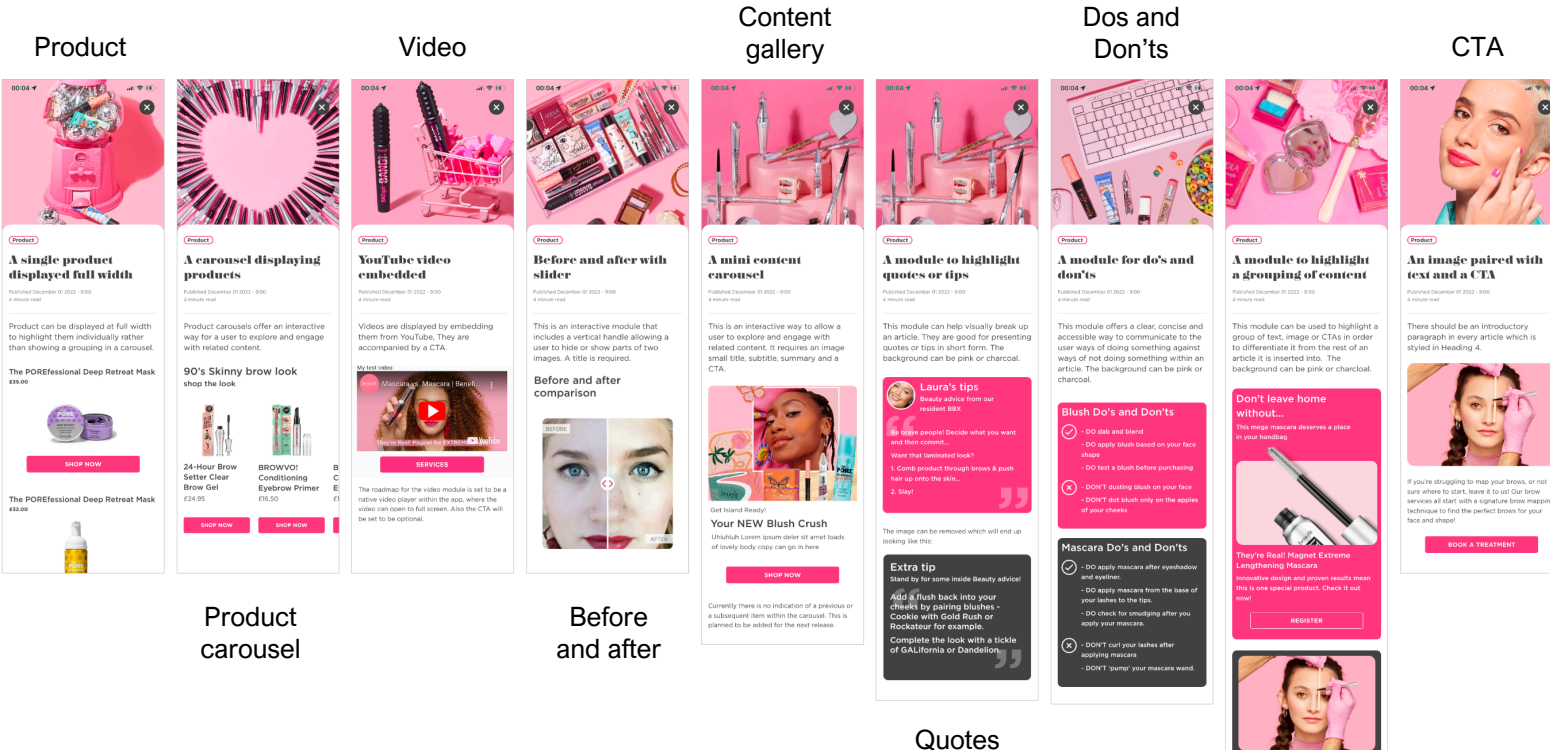

Article panels Products are content types used to create entries of unique products. Benefit product entries are automatically generated from the Benefit website so there is no need to have to publish these entries. Products are added as existing entries only.

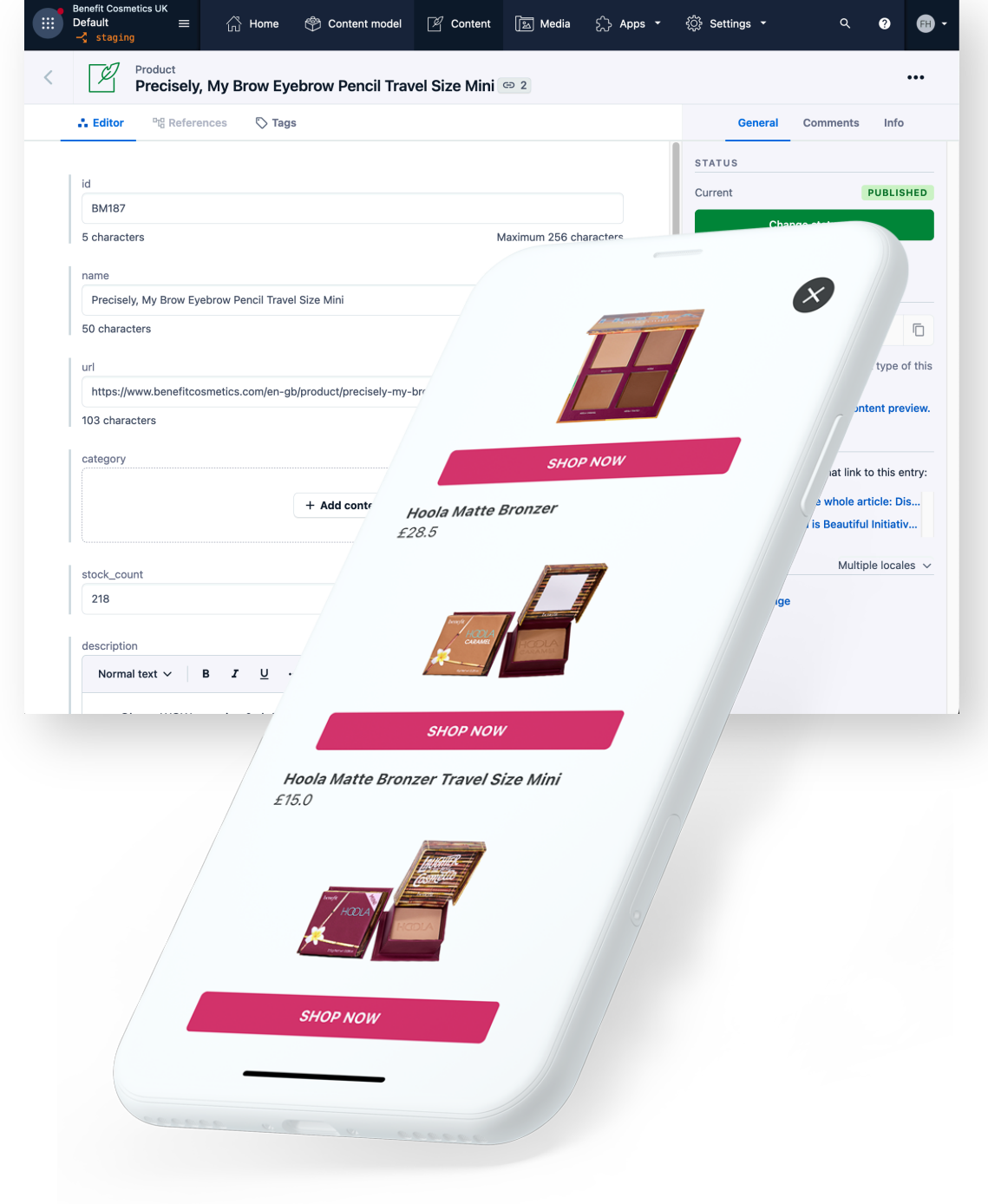

The ArticleProductSet is a content type that presents Product entries inside a carousel within an article. This is a spacesaving alternative to displaying groupings of products directly into a page. It offers an interactive way to allow a user to explore and engage with related products without having to scroll down the screen.

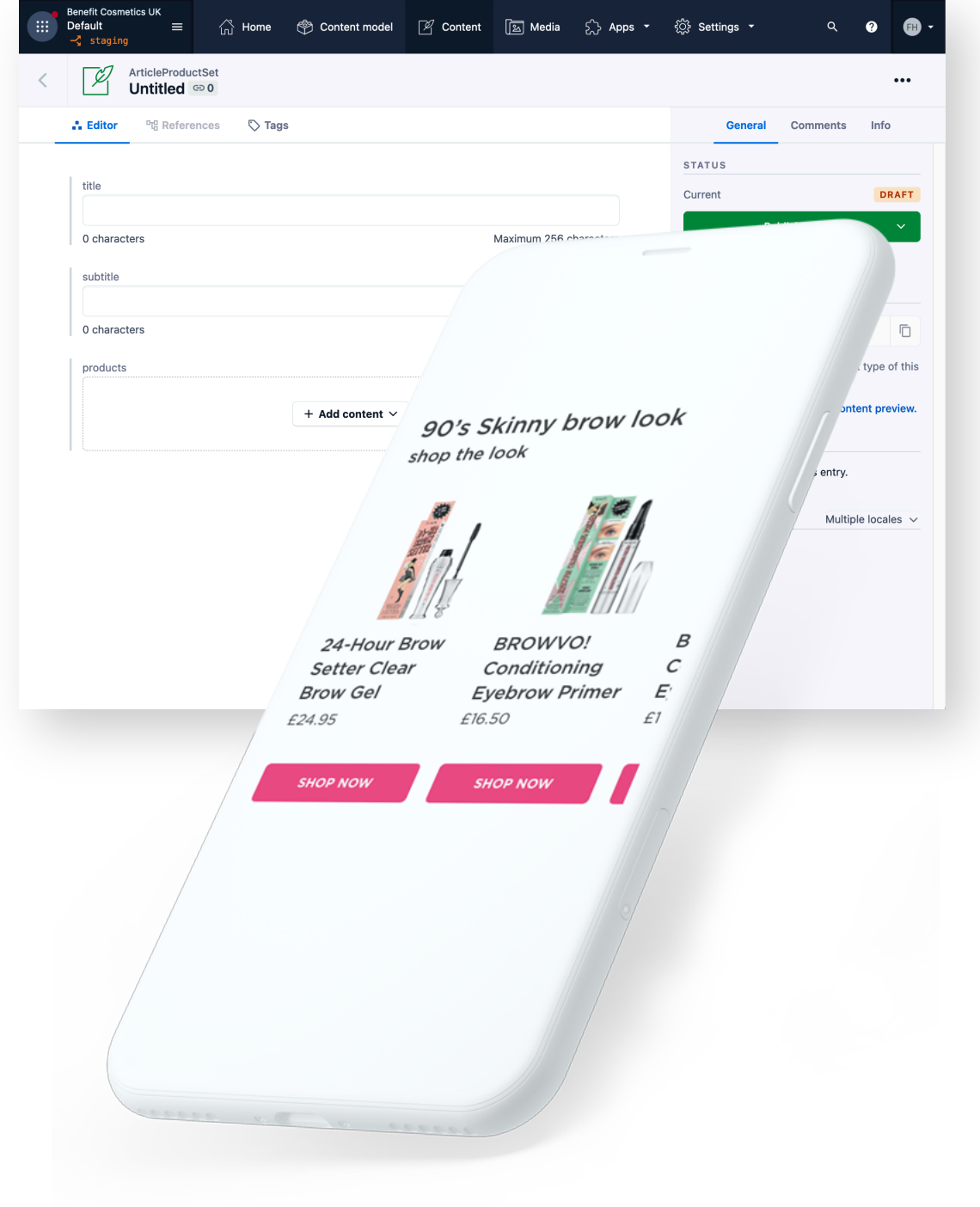

The ArticleProductSet is a content type that presents Product entries inside a carousel within an article. This is a spacesaving alternative to displaying groupings of products directly into a page. It offers an interactive way to allow a user to explore and engage with related products without having to scroll down the screen.

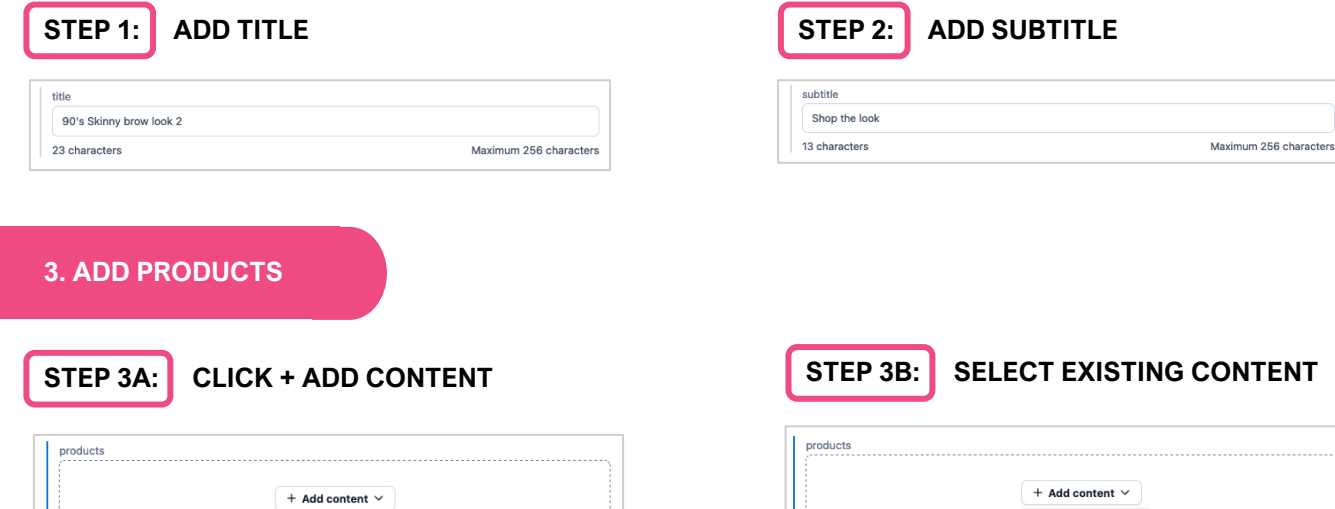

Add existing content NEW CONTENT Product

#### STEP 3C: SELECT PRODUCTS TO ADD **STEP 3D:** CLICK INSERT

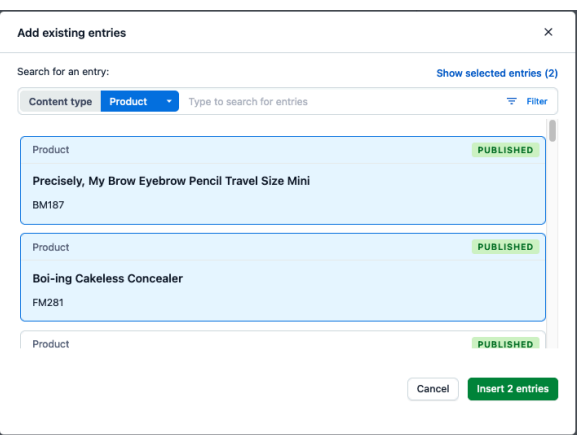

## **Add existing entries**

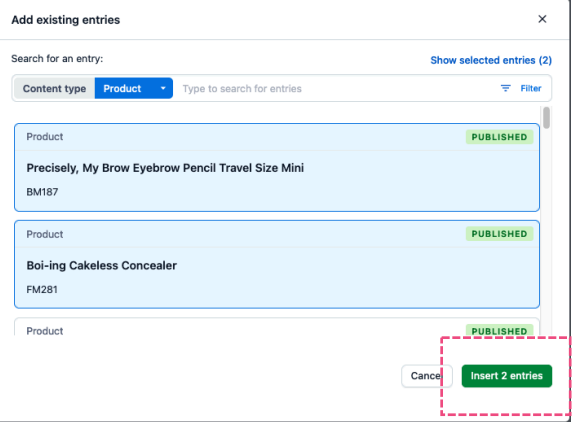

**This is how the Products will be displayed in the ArticleProductSet entry.**

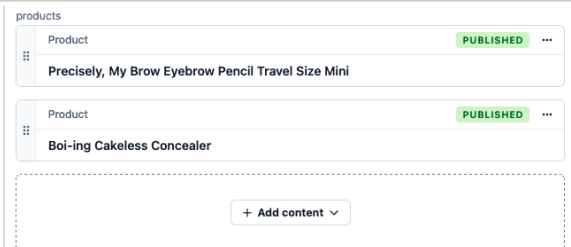

#### Top tip: Entry overlay features

*The entry overlay allows for you to search or filter through existing products. The entry overlay opens pre-sorted by Products content type. Select more than one Product entry. Press insert after the selection has been made.* 

The ArticleProductSet is a content type that presents Product entries inside a carousel within an article. This is a spacesaving alternative to displaying groupings of products directly into a page. It offers an interactive way to allow a user to explore and engage with related products without having to scroll down the screen.

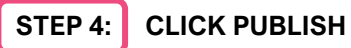

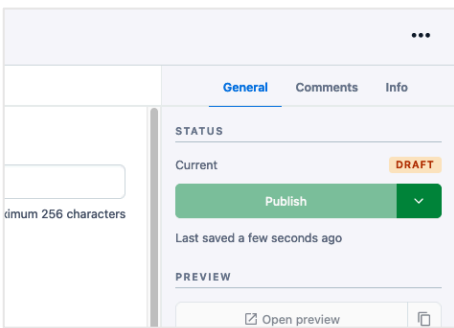

*A preview of how an ArticleProductSet entry is displayed in an article entry:*

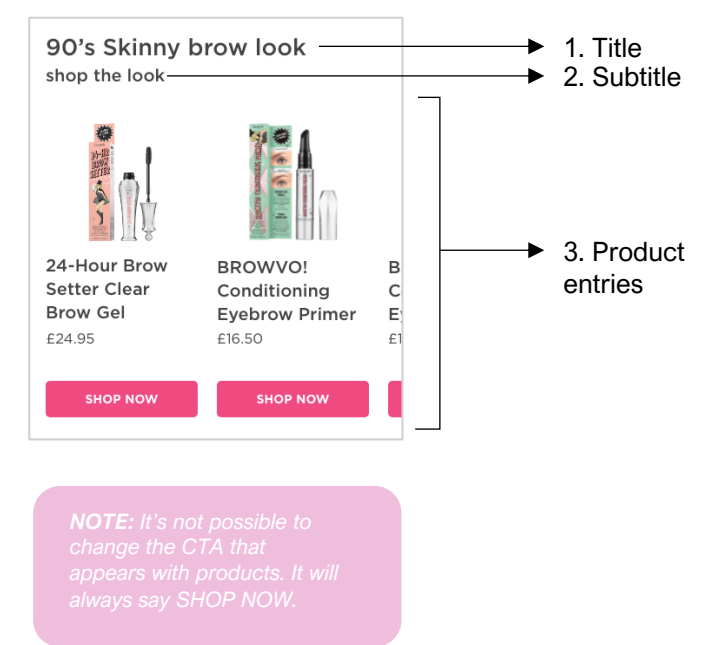

The Video content type is used to create entries that display embedded YouTube videos to place within an article entry.

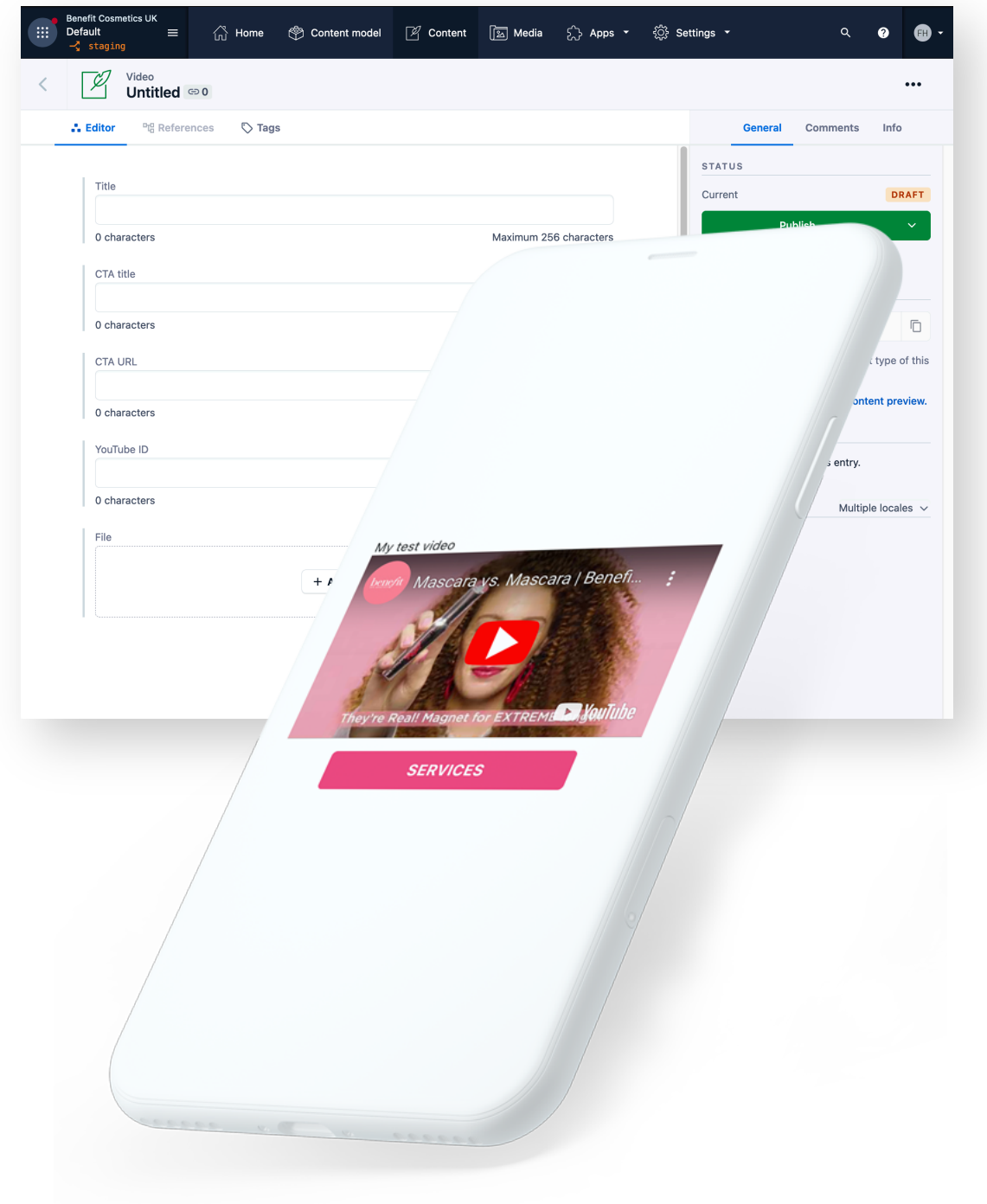

The Video content type is used to create entries that display embedded YouTube videos to place within an article entry.

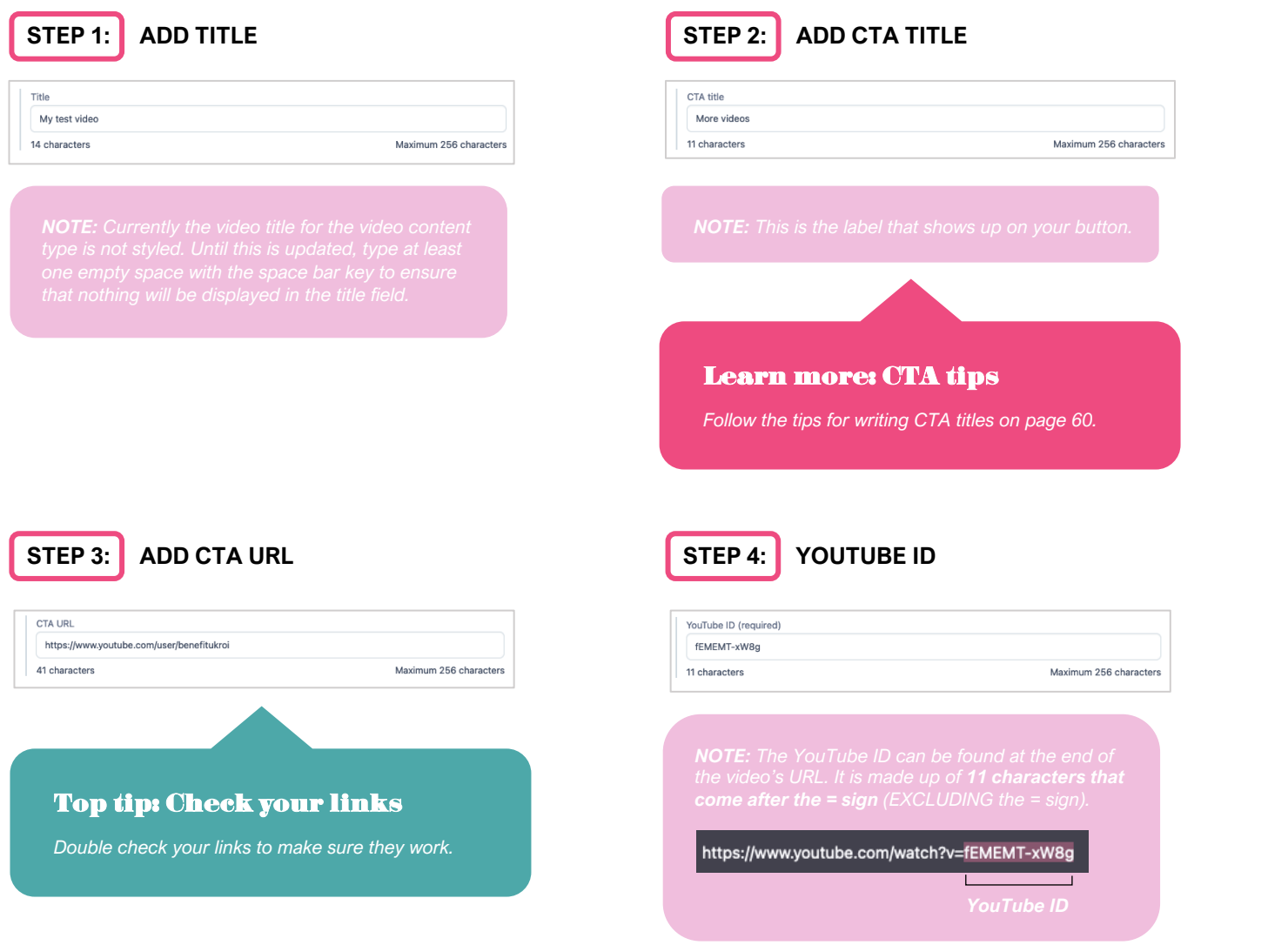

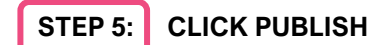

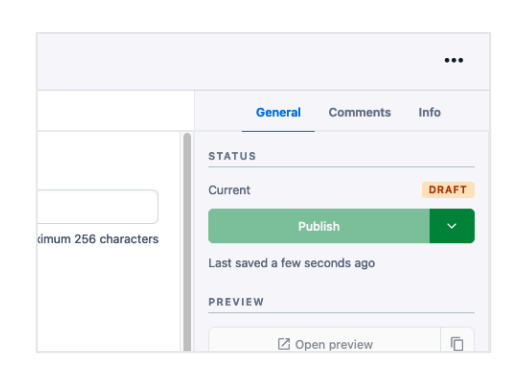

*A preview of how an ArticlePanel is displayed in an article entry in the app:* 

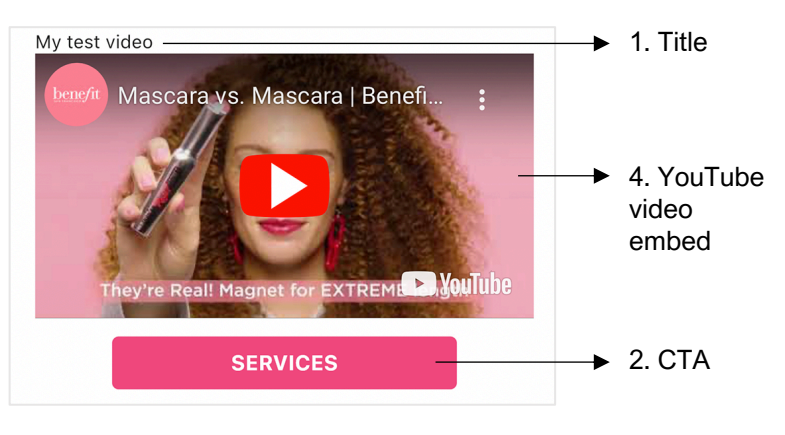

The ArticleImagePair is a content type created to make entries that present two images on top of one another with a vertical handle allowing a user to show or hide parts of either image. It is meant to be used for before and after looks.

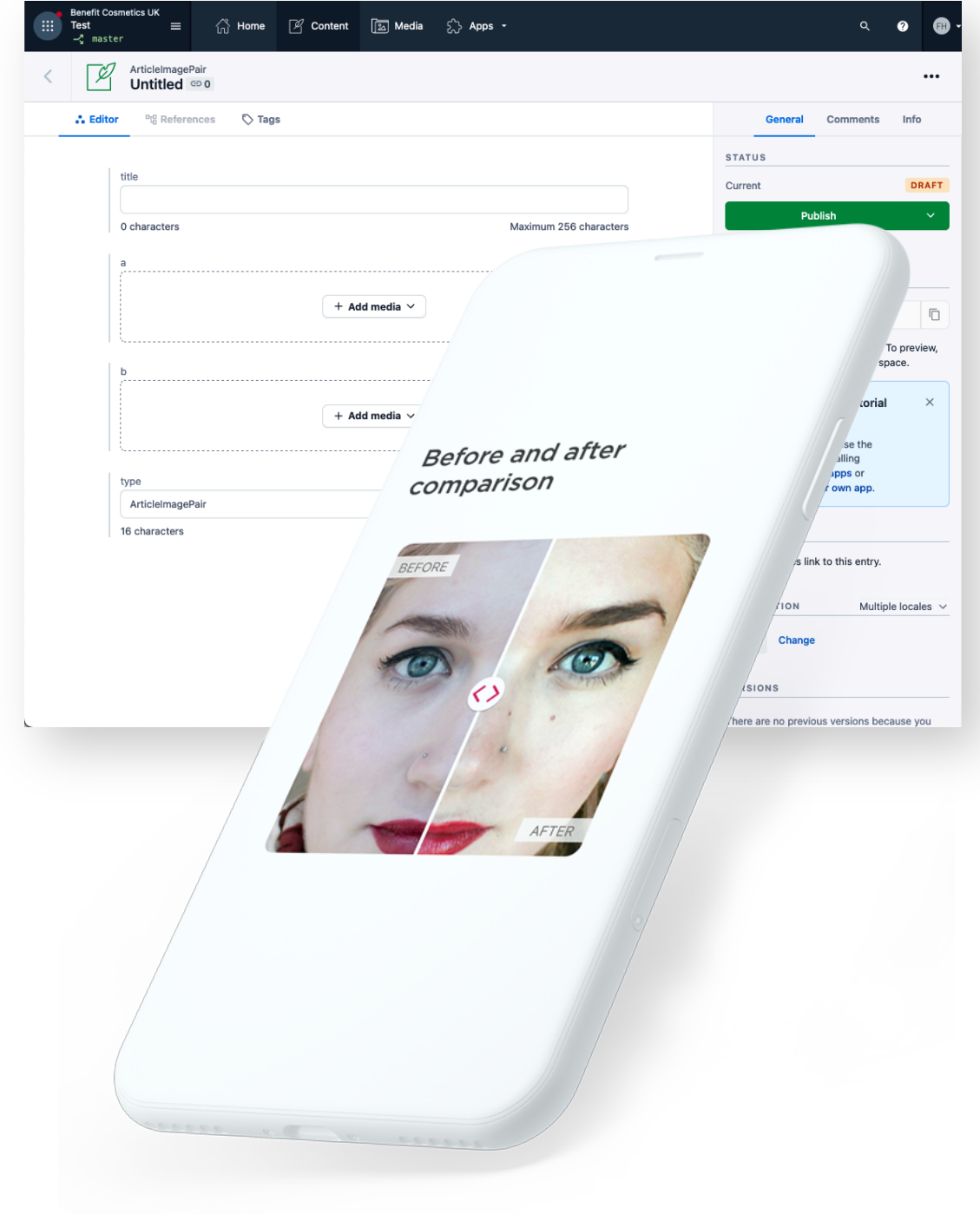

The ArticleImagePair is a content type created to make entries that present two images on top of one another with a vertical handle allowing a user to show or hide parts of either image. It is meant to be used for before and after looks.

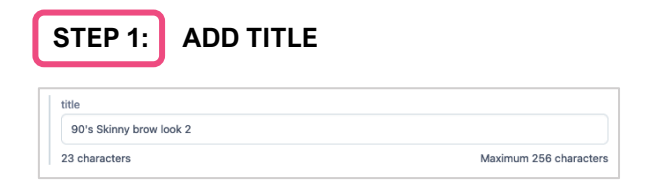

#### **2A. ADD MEDIA FOR A AND B IMAGE**

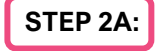

**STEP 2A: CLICK ON +ADD MEDIA** 

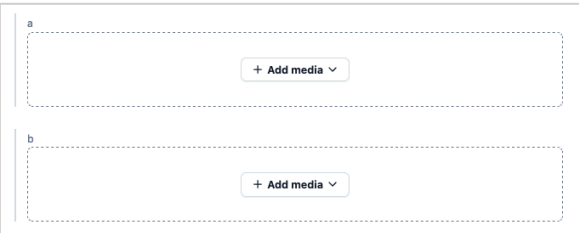

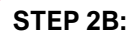

#### **STEP 2B:** SELECT ADD EXISTING MEDIA OR ADD **NEW MEDIA**

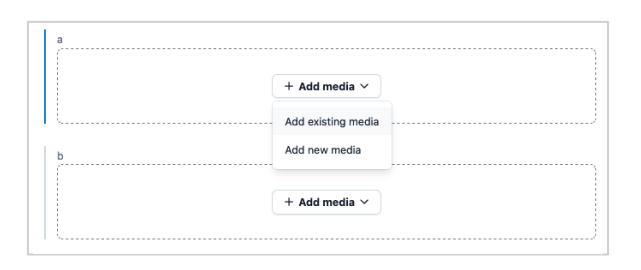

#### Learn more: Adding media

- *- Learn how to add existing media on page 30.*
- *- Learn how to add new media on page 31.*

**This is how the article image pair will be displayed in the entry.**

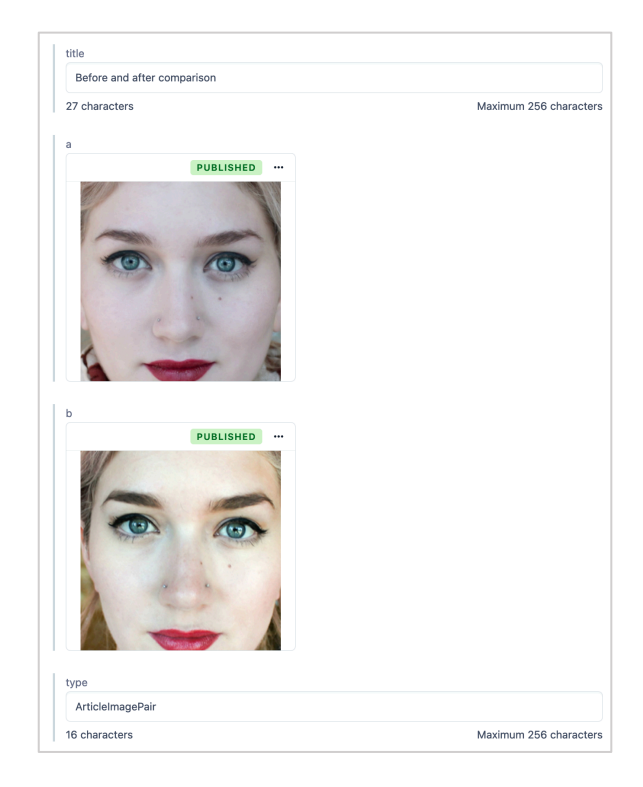

The ArticleImagePair is a content type created to make entries that present two images on top of one another with a vertical handle allowing a user to show or hide parts of either image. It is meant to be used for before and after looks.

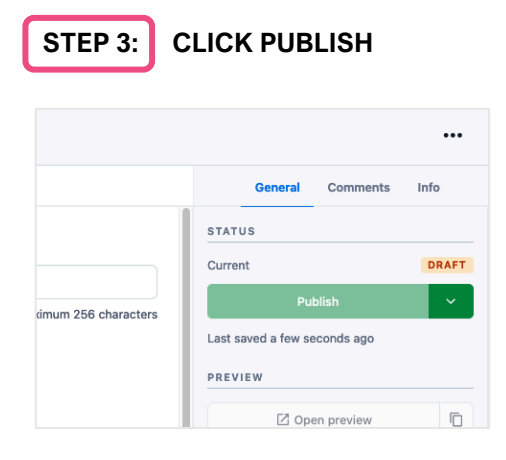

*A preview of how an ArticleImagePair entry is displayed in an article entry:*

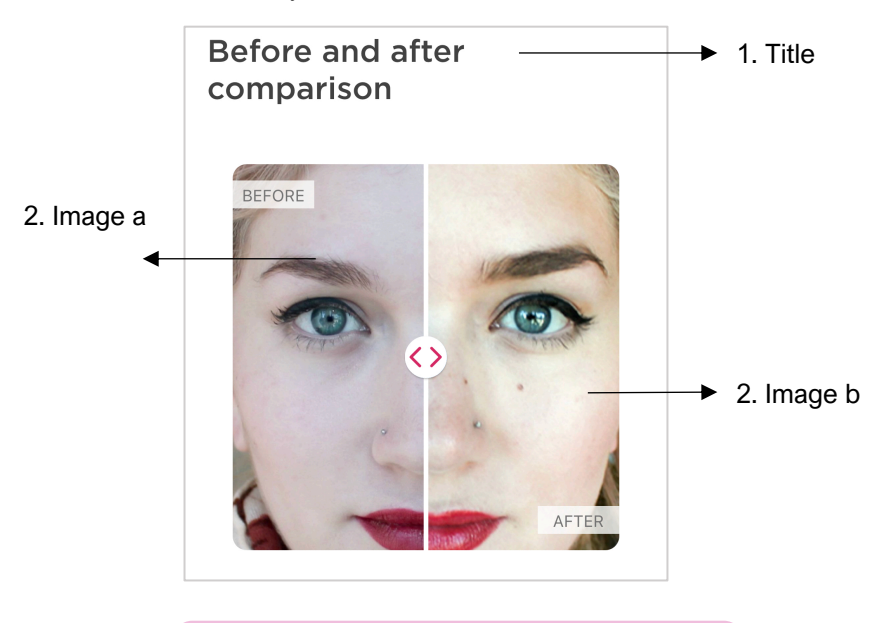

## Content types: ArticleGalleryItem & Article Gallery

ArticleGallery is a content type that presents ArticleGalleryItems inside a carousel within an article. ArticleGalleryItems are entries which can only be added to the ArticleGallery. This is an interactive way to allow a user to explore and engage with related content.

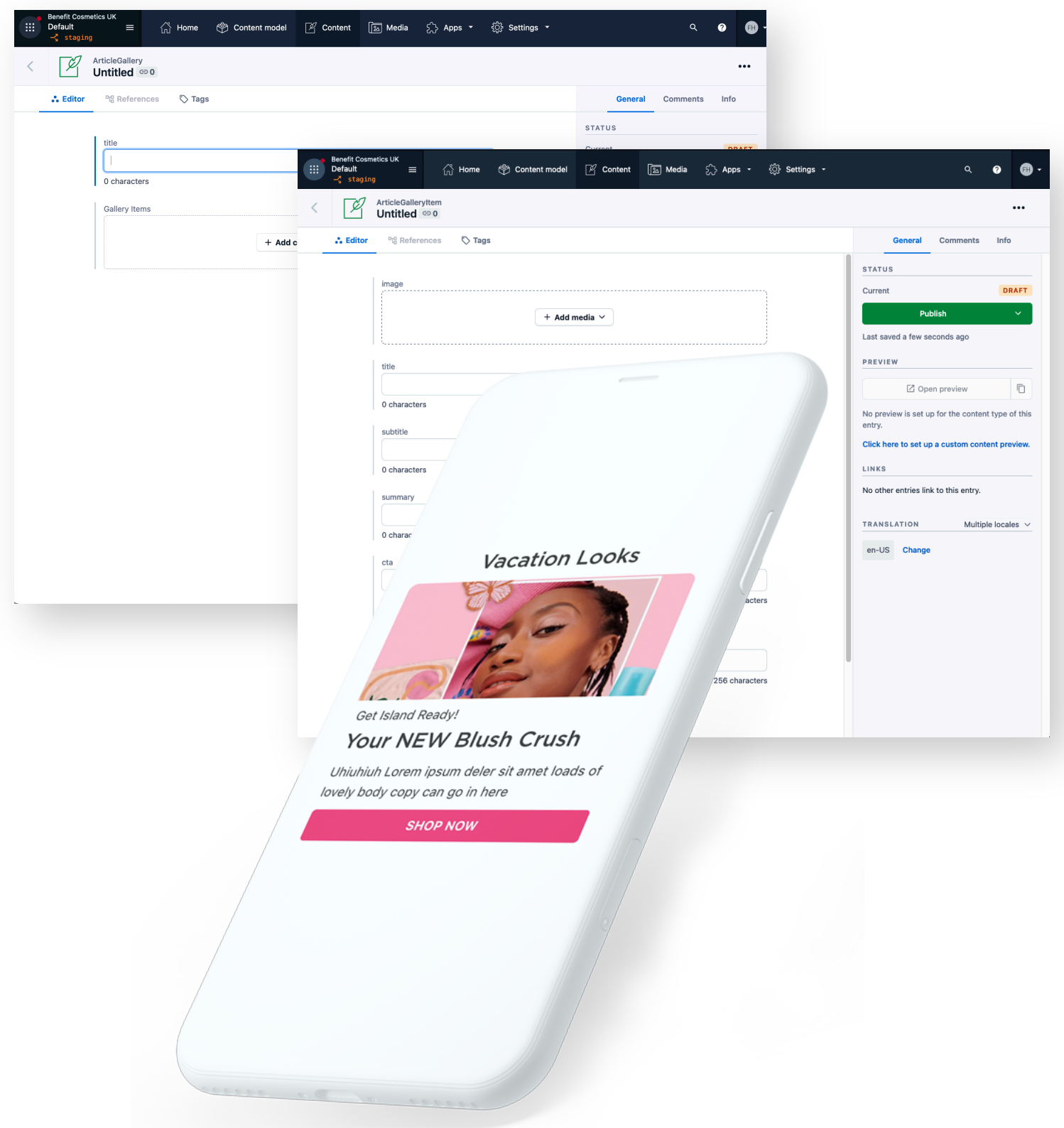

## Movement Digital - Contentful publishing guide Content types: ArticleGalleryItem guide

ArticleGalleryItems are entries which can only be added to the ArticleGallery. They cannot be published on their own.

![](_page_43_Picture_81.jpeg)

*Follow the tips for writing CTA titles on page 60.*

Maximum 256 characters

0 characters

Text to show on the 'call to action' button

ArticleGalleryItems are entries which can only be added to the ArticleGallery. They cannot be published on their own.

![](_page_44_Picture_2.jpeg)

![](_page_44_Picture_3.jpeg)

![](_page_44_Picture_4.jpeg)

*A preview of how an ArticleContentItem is displayed in ArticleGallery in the app:* 

![](_page_44_Picture_6.jpeg)

ArticleGallery is a content type that presents ArticleGalleryItems inside a carousel within an article. ArticleGalleryItems are entries which can only be added to the ArticleGallery. This is an interactive way to allow a user to explore and engage with related content.

![](_page_45_Picture_64.jpeg)

![](_page_45_Picture_3.jpeg)

#### Learn more: Create new ArticleGalleryItem

*You can create a new ArticleGalleryItem directly from the ArticleGallery entry page. Learn how to add content on page 44.* 

ArticleGallery is a content type that presents ArticleGalleryItems inside a carousel within an article. ArticleGalleryItems are entries which can only be added to the ArticleGallery. This is an interactive way to allow a user to explore and engage with related content.

![](_page_46_Picture_66.jpeg)

#### Top tip: Entry overlay features

*You can sort existing entries which appear in the list by clicking the blue 'Any' button to reveal all the content types. You can search entries by keyword. There are a range of filters you can apply to the list such as calendar date, or by the person who created the entry.* 

ArticleGallery is a content type that presents ArticleGalleryItems inside a carousel within an article. ArticleGalleryItems are entries which can only be added to the ArticleGallery. This is an interactive way to allow a user to explore and engage with related content.

![](_page_47_Picture_2.jpeg)

![](_page_47_Picture_56.jpeg)

![](_page_47_Figure_4.jpeg)

*A preview of how ArticleContentItems are displayed in an* 

The ArticleQuote content type are used to create entries that help emphasise a particular message or statement by making it more impactful and memorable to the user. ArticleQuotes can help visually break up an article. They are good for presenting quotes or tips in short form.

![](_page_48_Picture_27.jpeg)

The ArticleQuote content type are used to create entries that help emphasise a particular message or statement by making it more impactful and memorable to the user. ArticleQuotes can help visually break up an article. They are good for presenting quotes or tips in short form.

![](_page_49_Picture_98.jpeg)

### STEP 4: **ADD CONTENT**

Type the copy that will be displayed within the quotations into the rich text editor. This copy must be styled using Heading 6 to ensure it is displayed correctly in white.

![](_page_49_Picture_5.jpeg)

The ArticleQuote content type are used to create entries that help emphasise a particular message or statement by making it more impactful and memorable to the user. ArticleQuotes can help visually break up an article. They are good for presenting quotes or tips in short form.

![](_page_50_Picture_73.jpeg)

The ArticleCheatSheet content type is used to create entries that present do's and don't tips within an article. This content type offers a clear, concise and accessible way to communicate to the user ways of doing something against ways of not doing something. ArticleCheatSheets can help visually break up an article.

![](_page_51_Picture_2.jpeg)

The ArticleCheatSheet content type is used to create entries that present do's and don't tips within an article. This content type offers a clear, concise and accessible way to communicate to the user ways of doing something against ways of not doing something. ArticleCheatSheets can help visually break up an article.

![](_page_52_Picture_2.jpeg)

![](_page_52_Picture_3.jpeg)

#### **STEP 2: ADD DOS AND DON'TS**

This will be text entered into the rich text editor or content area. The copy must be formatted using **Heading 6.** Type a dash (-) and a space before each do and don't list item OR use the bulleted list (UL) OR use the numbered list (UL) from the formatting toolbar.

![](_page_52_Picture_82.jpeg)

*NOTE: It's very important the the copy in the content section is formatted in Heading 6 in order to ensure that it is displayed in white text* 

![](_page_52_Picture_83.jpeg)

![](_page_52_Picture_9.jpeg)

PREVIEW

Z Open preview

 $\Box$ 

## Movement Digital - Contentful publishing guide Content types: ArticleCheatSheet guide

The ArticleCheatSheet content type is used to create entries that present do's and don't tips within an article. This content type offers a clear, concise and accessible way to communicate to the user ways of doing something against ways of not doing something. ArticleCheatSheets can help visually break up an article.

![](_page_53_Figure_2.jpeg)

The ArticlePanel content type is used to create entries that present combinations of content; similar to an article entry but is displayed on top of a coloured background. This content type can be used to highlight a group of text and content items in order to highlight it or differentiate it from the rest of an article it's inserted into.

![](_page_54_Picture_2.jpeg)

The ArticlePanel content type is used to create entries that present combinations of content; similar to an article entry but is displayed on top of a coloured background. This content type can be used to highlight a group of text and content items in order to highlight it or differentiate it from the rest of an article it's inserted into.

![](_page_55_Picture_169.jpeg)

#### **STEP 3: ADD CONTENT**

The ArticlePanel is made up of rich text, links to Product entries, links to ArticleCTAs and/or links to assets inserted into the rich text editor. See pages X-X for instructions on how to format rich text, how to embed entries (in this case: specifically, an Article CTA with the special panel styling) and how to embed assets into the rich text editor.

#### Learn more: Adding content

- *- Learn how to embed assets on pages 30-31.*
- *- Learn how to add existing entries (product and article CTAs only) on page 27.*
- *- Learn how to add and style new article CTAs on page 56.*
- *- Learn how to format rich text on page 23.*
- *- Learn how to structure content on page 26.*

*NOTE: Links to entries other than Product and ArticleCTAs*

#### **This is how the Content will be displayed in the ArticlePanel entry (based on our example)**

![](_page_55_Figure_14.jpeg)

#### Top tip: Image title

*If the image asset has a title, it will be displayed within the entry. Edit the image entry by clicking on the three-dot menu at the top right-hand corner, choose edit from the dropdown and delete the image title.*

#### Top tip: Spacing content

*Line returns must be applied between items in the editor to achieve the correct spacing, apart from text groups. (Typing enter)* 

 $\mathbf{r}$ 

The ArticlePanel content type is used to create entries that present combinations of content; similar to an article entry but is displayed on top of a coloured background. This content type can be used to highlight a group of text and content items in order to highlight it or differentiate it from the rest of an article it's inserted into.

![](_page_56_Picture_2.jpeg)

![](_page_56_Picture_81.jpeg)

**STEP 4: CLICK PUBLISH** *A preview of how an ArticlePanel is displayed in an article entry in the app:* 

![](_page_56_Figure_5.jpeg)

The ArticleCTA content type is used to create entries that are buttons to include in articles. ArticleCTAs are standalone CTAs to pair with in-line text/image assets or inserted within certain content types.

![](_page_57_Picture_22.jpeg)

The ArticleCTA content type is used to create entries that are buttons to include in articles. ArticleCTAs are standalone CTAs to pair with in-line text/image assets or inserted within certain content types.

![](_page_58_Picture_92.jpeg)

Last saved a few seconds ago

■ Open preview

 $\Box$ 

PREVIEW

When it comes to creating effective call-to-action (CTA) labels, it's all about getting the user to take action. The label you choose for your CTA can make a big difference in whether or not a user clicks through to your desired destination.

### **1. Character limit**

Your CTA title should not exceed 18 characters. If your CTA is too long, it will look messy or unplanned. Your CTA should also never exceed more that three words.

![](_page_59_Picture_4.jpeg)

#### **2. Use action-oriented language**

Your CTA should be clear and direct, using strong action verbs that tell the user what to do. For example, "Download Now" or "Get Started Today." It's also a good idea to create a sense of urgency with the title you use, with phrases like "Limited time offer", or "Don't miss out".

![](_page_59_Figure_7.jpeg)

#### **3. Be specific**

Avoid using generic phrases like "Click Here" or "Learn More," as they do not provide enough information to the user. Instead, be specific about what the user will get or achieve by clicking on the CTA.

![](_page_59_Picture_10.jpeg)

#### **3. Always double check your links**

It's easy to forget to check your links to make sure they're not broken. Make sure to double check to ensure your links work and that they're pointing to the right page within the context of your article.

# Lead image creation guidance

The lead image appears in both the list view and the content view, and within the featured carousel if the article has been marked as featured.

![](_page_61_Picture_2.jpeg)

**LIST VIEW CONTENT VIEW**

![](_page_61_Picture_4.jpeg)

**Brand** 

### Upto 50% off Our **Buh-Buy store is now live! Double Hearts**

Published April 04 2023 - 23:00 0 minute read

Looking for a great beauty deal and want to earn some extra hearts as a Benefit Loves... member?

Benefit's Buh-Buy store has got you covered! For a limited time only, you can shop a wide selection of beauty products at discounted prices and get double nearts for being a

Content view uses the same image as a visual connector, but in content view will reveal more of the canvas, plus image will scroll up when the user scrolls

## Asset creation guidance: Creating the lead image

One image must be created to accommodate all three views (list view, featured view and content view). In order to ensure the image is created for all three views, there is specific guidelines that have been defined.

![](_page_62_Figure_3.jpeg)

#### **THE OUTPUT:**

The image should be a minimum size of **884x1236px**

Images will look better if they are output at a **2x** of the above size

![](_page_62_Picture_7.jpeg)